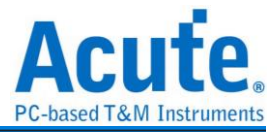

# **TravelLogic** 二合一分析儀**(**協定**+**邏輯**)** 使用手冊

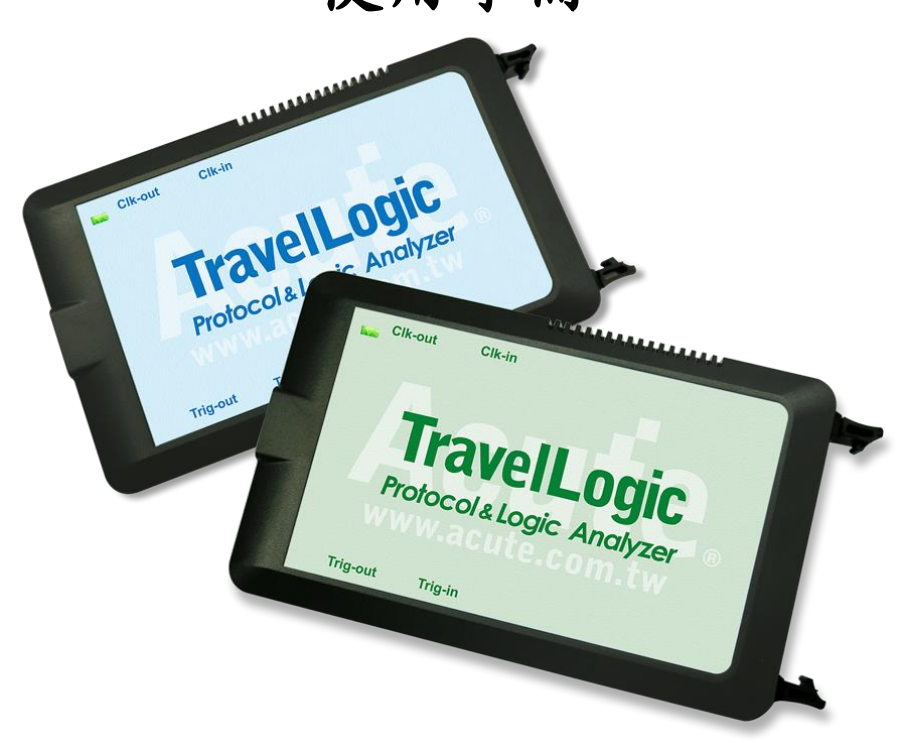

Publish: 2020/10

1

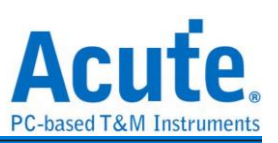

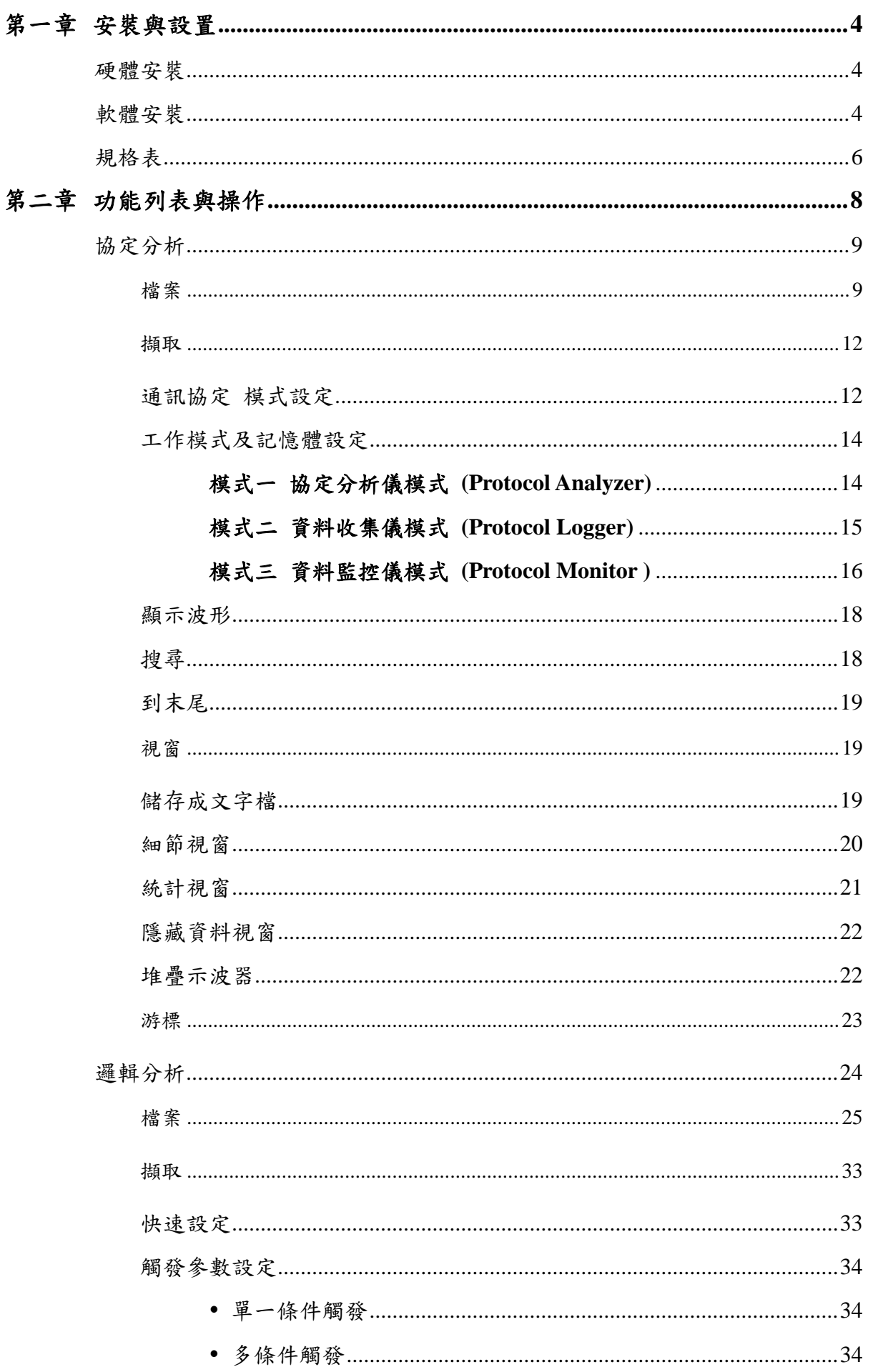

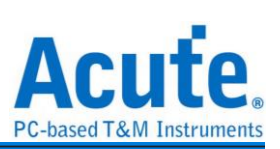

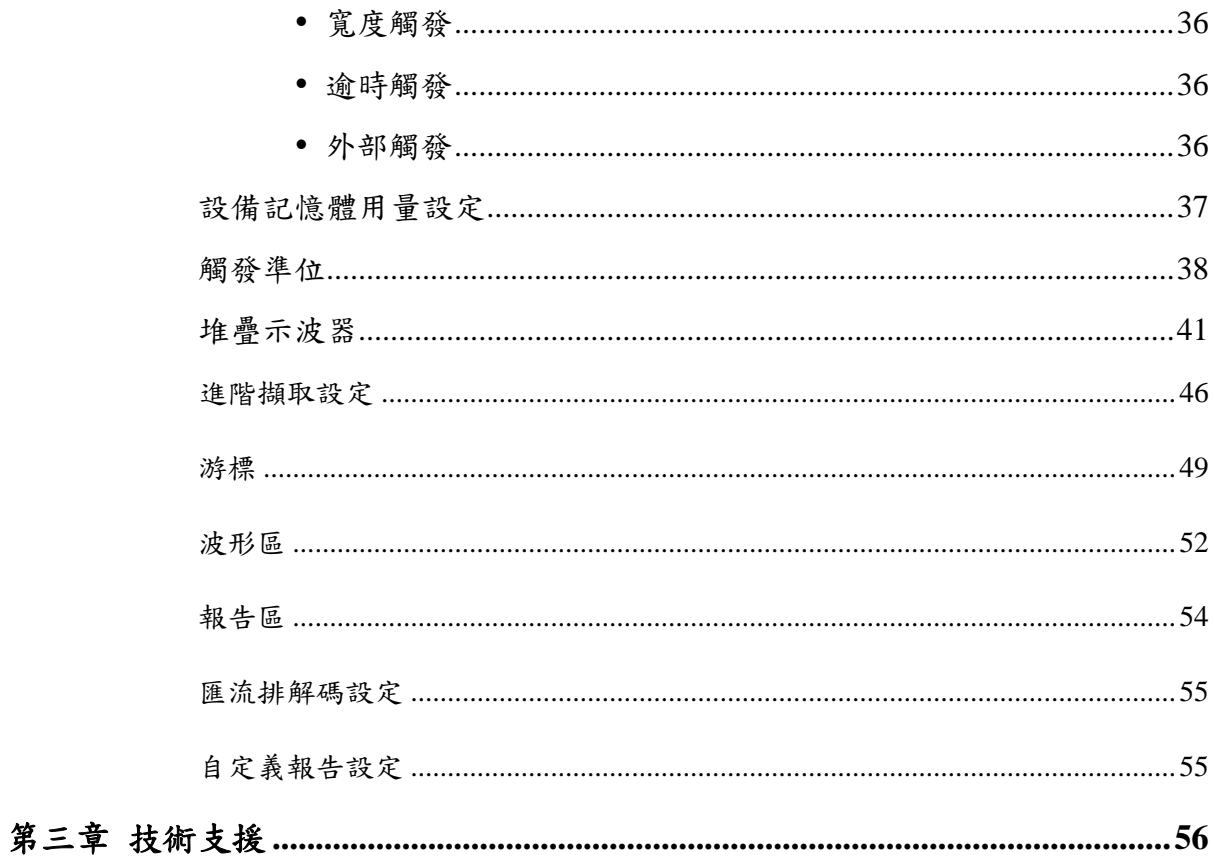

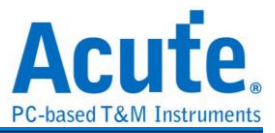

## <span id="page-3-0"></span>第一章 安裝與設置

## <span id="page-3-1"></span>硬體安裝

將設備以標配的 USB 3.0 連接線接上電腦的 USB 插槽, 待確定連接完成後就可以開啟 軟體使用,並且將訊號線接到待測物上以便觀察。

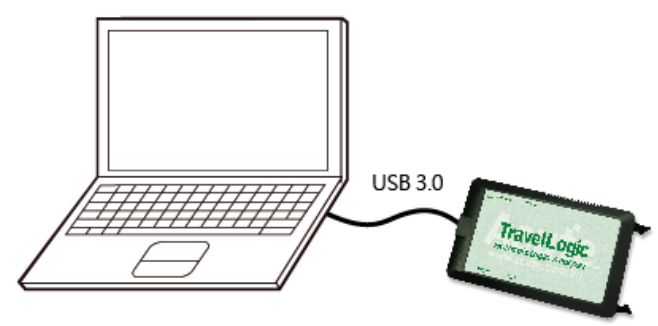

## <span id="page-3-2"></span>軟體安裝

請至皇晶科技官網-下載-項目,選 TravelLogic 系列下載。安裝結束後,桌面上與程式集 中都有 TravelLogic 系列的啟動圖示,可以任選一個來啟動 TravelLogic ( 軟體後,會出現主選單畫面,可以選擇進入邏輯分析或協定分析。

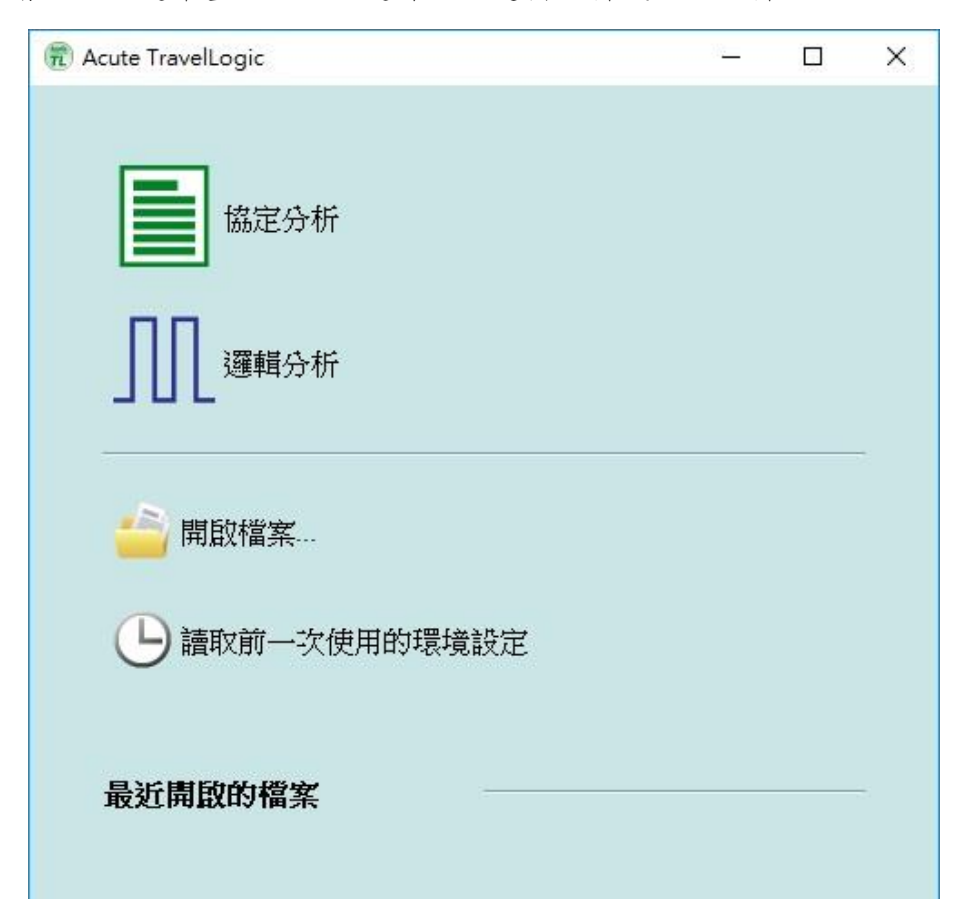

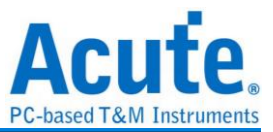

或者於進入功能視窗後,選擇下方的圖示來新增邏輯分析或協定分析視窗

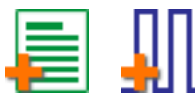

或者,點選檔案功能項內的新增邏輯分析或協定分析視窗

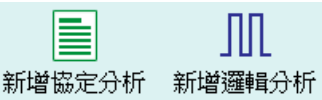

首次使用會顯示下列畫面,並請設定確認要使用的工作目錄,建議選則剩餘空間較大的 硬碟做為工作目錄所在硬碟。

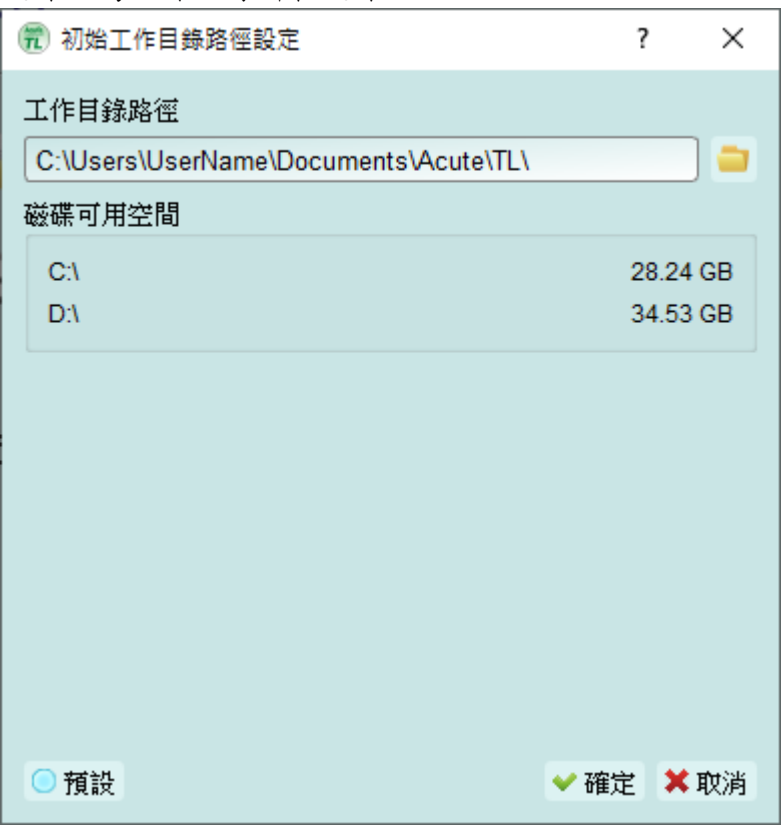

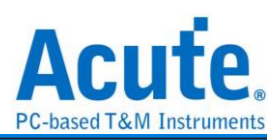

## <span id="page-5-0"></span>規格表

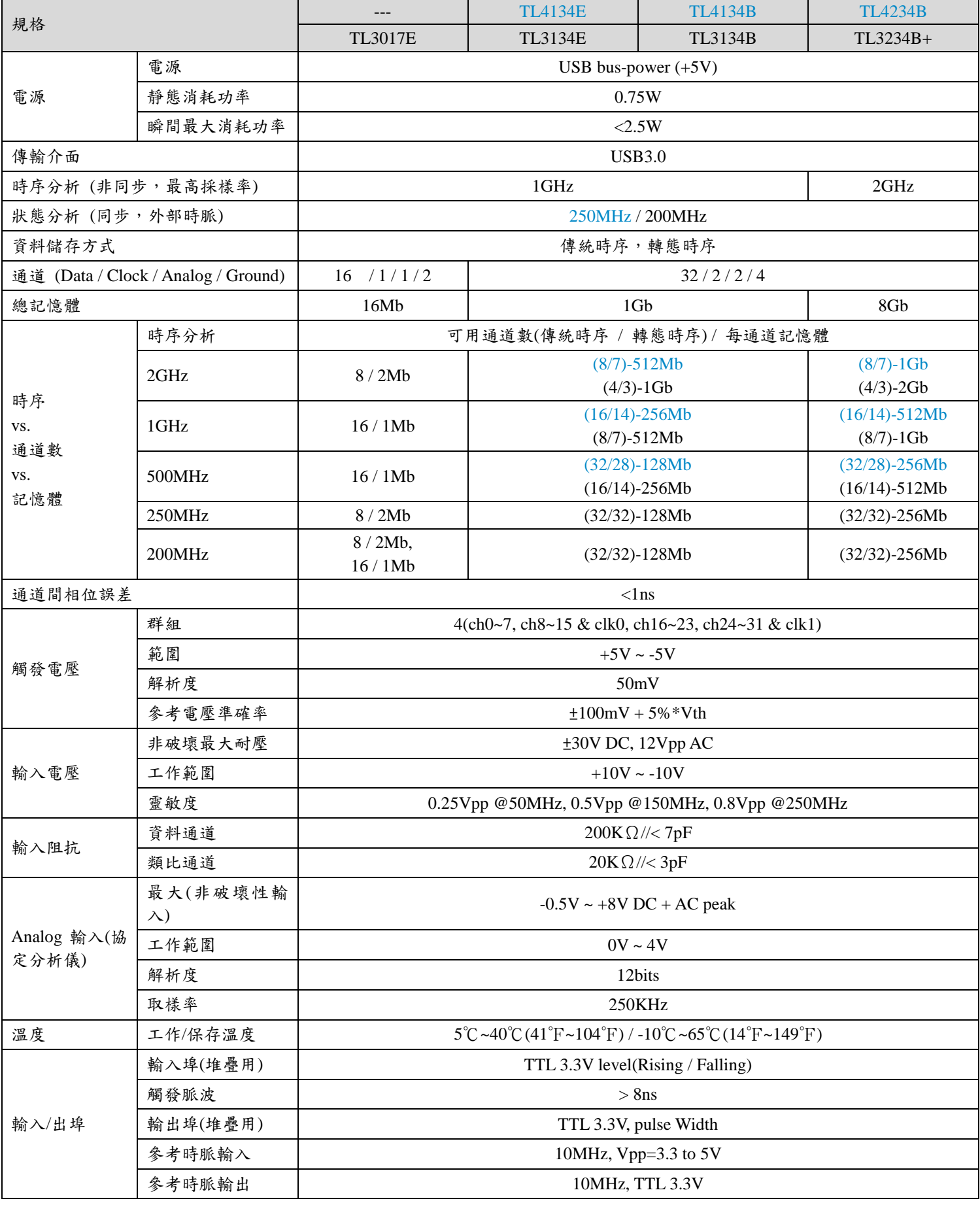

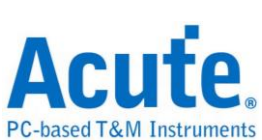

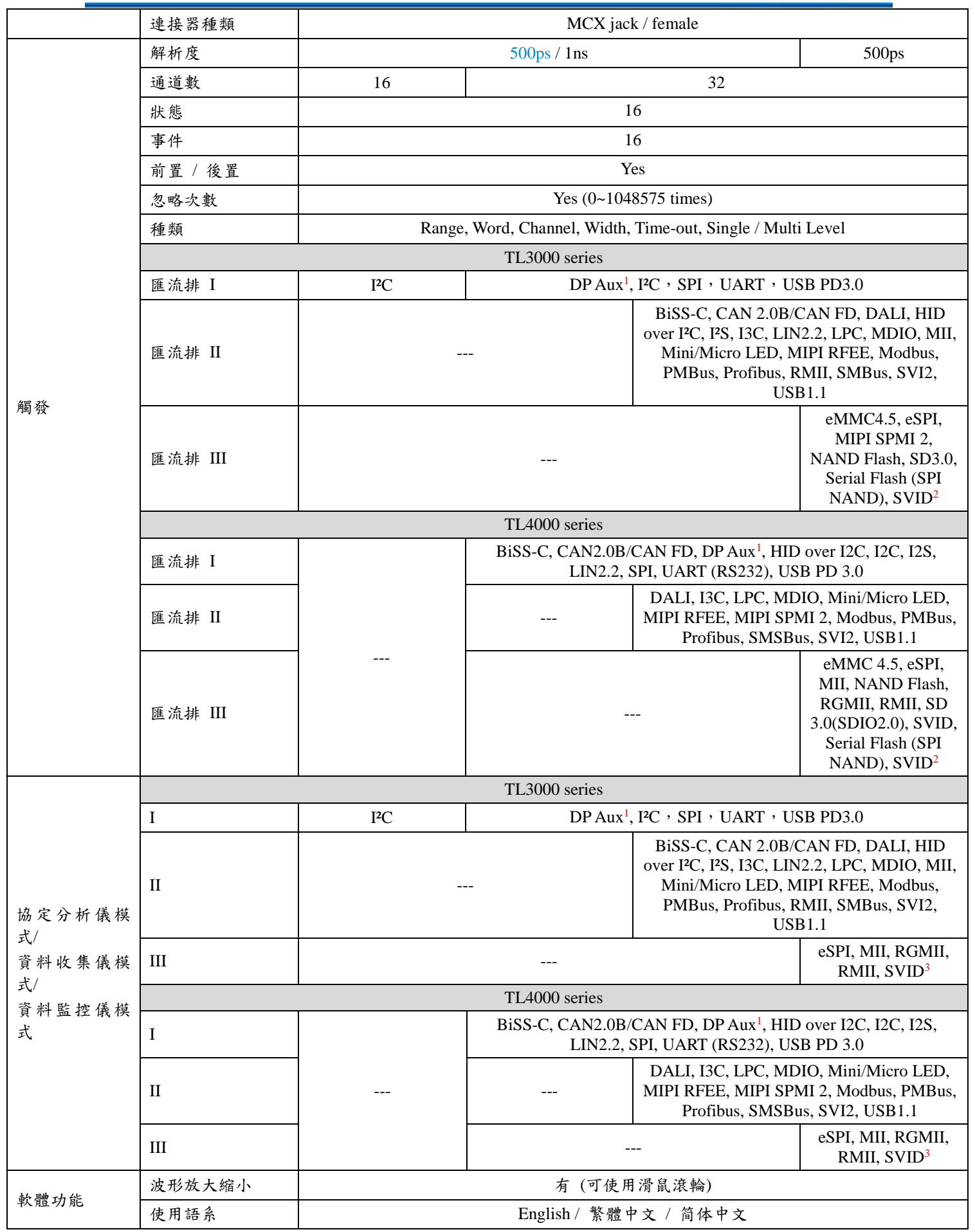

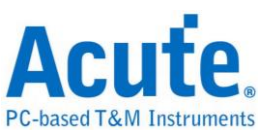

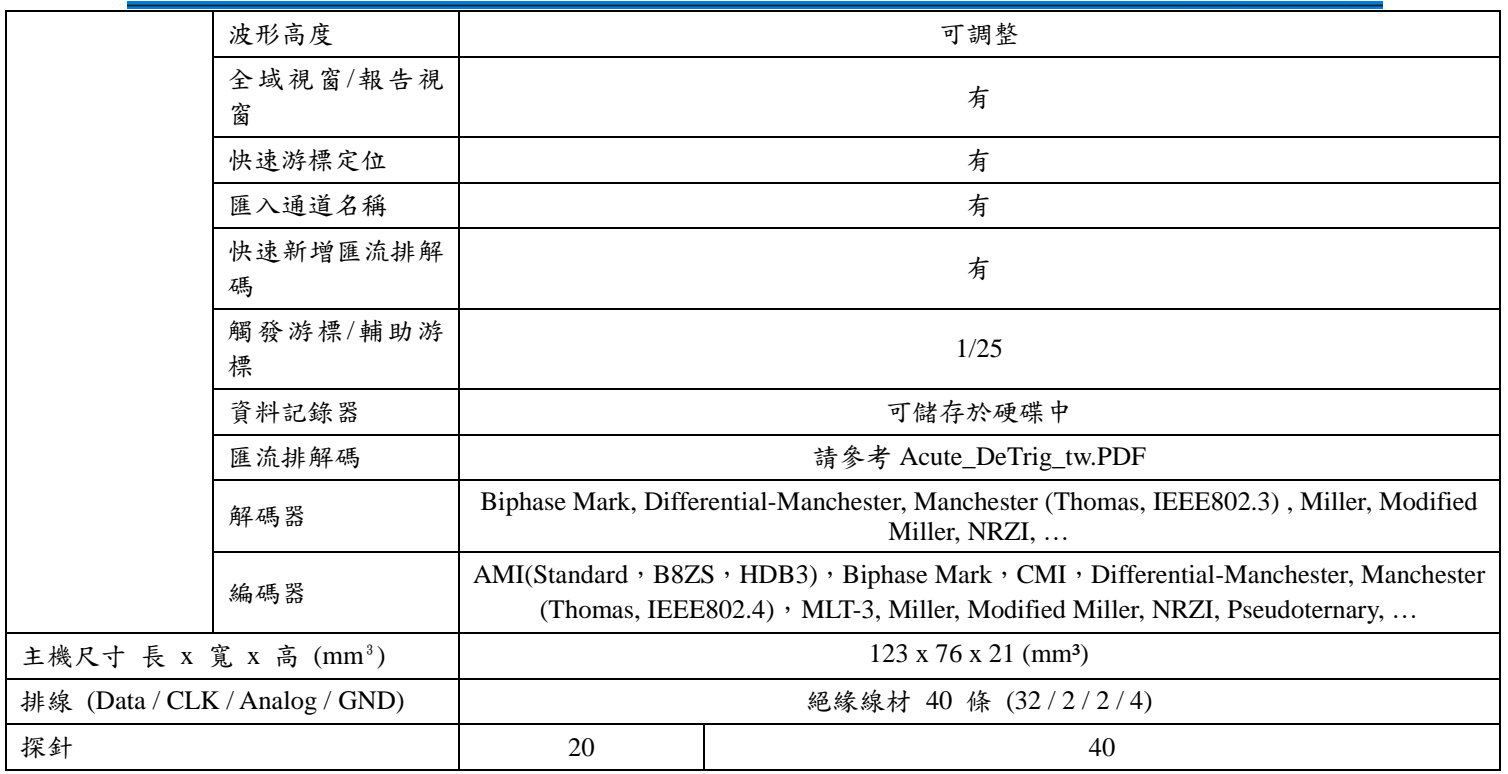

<span id="page-7-0"></span><sup>1</sup>須加購 DP Aux 轉接板

 $2$  SVID 匯流排解碼支援 TL4000 所有機種,限與 Intel 簽 CNDA 用戶來信索取。  $3$  SVID 觸發 & 協定分析僅支援 TL4234B,限與 Intel 簽 CNDA 用戶來信索取。 藍底標示之規格內容在 TL4000 和 TL3000 系列不同

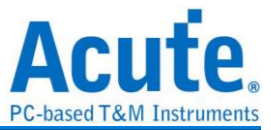

## 第二章 功能列表與操作

## <span id="page-8-0"></span>協定分析

## <span id="page-8-1"></span>檔案

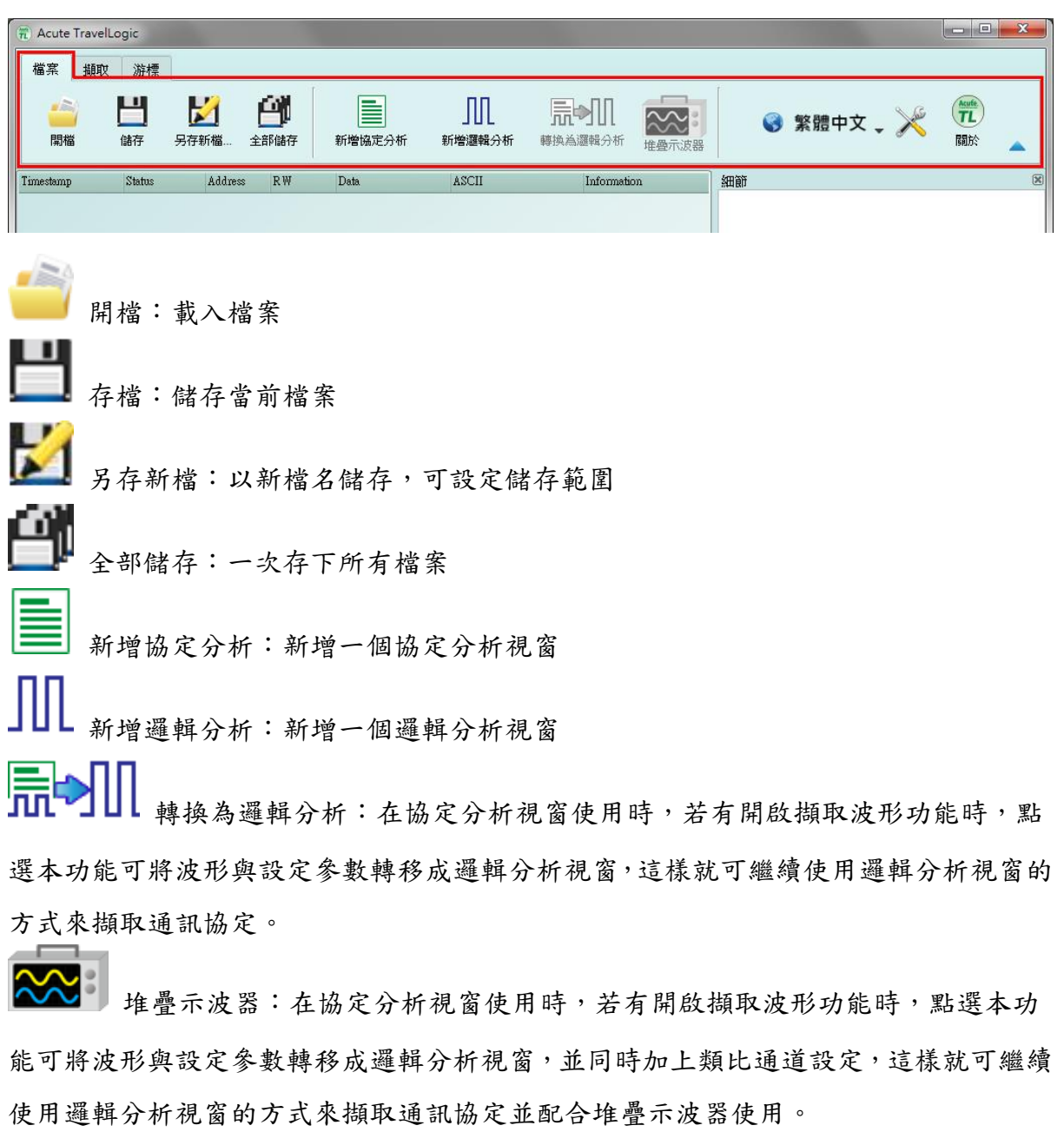

图 語言:顯示語言,可選擇英文、繁體中文、簡體中文

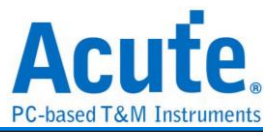

×

系統環境設定:可設定工作目錄、標籤高度、是否載入上次設定、波形顯示方式

以及顏色

#### (5) 系統環境設定

設定值 設定項目 |預設通道高度  $145$ 工作目錄路徑 C:\Users\sam18\Documents\Acute\MSO\ |波形顯示方式| 時間間隔 匯流排波形顏色 根據通道遞增 |軟體啟動時讀取最後一次使用環境| 每次擷取波形以後就將波形存成檔案 重複擷取行為 ٠ 不顯示波形及解碼 於邏輯分析報告視窗中顯示行數  $\overline{\mathbf{v}}$ 設定Trigger Out脈衝寬度為(us) 預設 □ 在滑鼠游標旁顯示波形數值  $\overline{\mathbf{v}}$ 設備斷線後自動連線  $\overline{\mathbf{v}}$ 於波形視窗中顯示通道欄位  $\overline{\mathbf{v}}$ 於波形視窗中顯示數值欄位 於波形視窗中顯示觸發欄位 |於波形視窗中顯示通道狀態欄位|  $\overline{\mathbf{v}}$ |使用多核心處理 |報告區時間顯示設定| 顯示採樣點數 ٠ |在解碼/轉態報告欄位中顯示游標位置 1√|  $\overline{\mathbf{v}}$ |於波形區上方顯示游標問隔時間| 報告區之游標字體大小 ┌───┐ 6  $\overline{\mathbf{8}}$ |報告欄位顯示Byte數量| ٠ 顯示波形區時間間隔虛線  $\overline{\mathbf{v}}$ 滑鼠拖動合併通道  $\overline{\mathbf{v}}$  $\stackrel{\blacktriangle}{\cdot}$ 游標量測組數  $\overline{3}$ ◎ 預設 ↓確定 × 取消

1. 預設通道高度: 可修改波形區域設之通道高度。

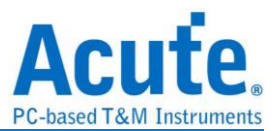

- 2. 工作目錄路徑: 軟體運作時產生之暫存內容/重複擷取之波形存放位置。
- 3. 波形顯示方式: 在波形 edge 變化間顯示之內容, 可選時間間隔/邏輯數值/不顯示。
- 4. 匯流排波形顏色: 可選擇匯流排通道間的顏色是否不同。
- 5. 軟體啟動時讀取最後一次使用環境: 軟體啟動後將自動載入前一次關閉之設定值, 存檔之波形不會載入。
- 6. 每次擷取波形以後就將波形存成檔案: 此存檔將儲存於工作目錄下。
- 7. 重複擷取行為: 是否顯示波形解碼, 若要顯示, 可選定要顯示秒數(1/2/5 秒)。
- 8. 於邏輯分析報告視窗中顯示行數: 將於報告區時間軸左方加上目前行數顯示。
- 9. 設定 Trigger Out 脈衝寬度為(us): 預設長度為觸發發生至擷取結束。以下 2 個項目 將透過游標控制, 將顯示[選擇游標]的內容, 可於波形區 shift + A-Z 設定位置, 並 按下 A-Z 移動至游標位置, (T 為觸發點標記, 無法使用)。
- 10. 於波型視窗中顯示通道欄位: 顯示使用通道編號, 匯流排分析將額外顯示名稱。
- 11. 於波型視窗中顯示數值欄位: 數位通道會顯示 0/1, 類比通道顯示電壓值。
- 12. 於波型視窗中顯示觸發欄位: 顯示觸發設定的數值。
- 13. 於波型視窗中顯示通道狀態欄位: 統計該通道於此次擷取 edge 變化種類。
- 14. 使用多核心處理: 使用多核心加速資料處理速度。
- 15. 報告區時間顯示設定: 包括日期之時間格式 / 一般時間格式(觸發點為 0 秒) / 第幾 個採樣點。
- 16. 在解碼/轉態報告欄位中顯示游標位置: 在報告區時間欄位顯示游標位置。
- 17. 於波形區上方顯示游標間格時間: 於波形區橫向時間軸上額外增加游標間的時間 間隔。
- 18. 報告區之游標字體大小: 第 16 項之游標字體大小。
- 19. 報告欄位顯示 Byte 數量: 此為協定分析儀模式設定項目, 可修改報告欄位顯示 Byte 的數量。
- 20. 顯示波形區時間間隔虛線: 於報告區波形加上虛線, 方便與時間軸比對。
- 21. 滑鼠拖動合併通道: 使用滑鼠左鍵拖動通道標籤到另一通道標籤上以合併通道。
- 22. 游標量測組數: 在右下角顯示游標量測數值的組數。最少為3組,至多10組。

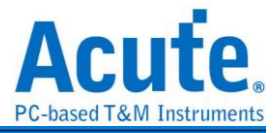

<span id="page-11-0"></span>擷取

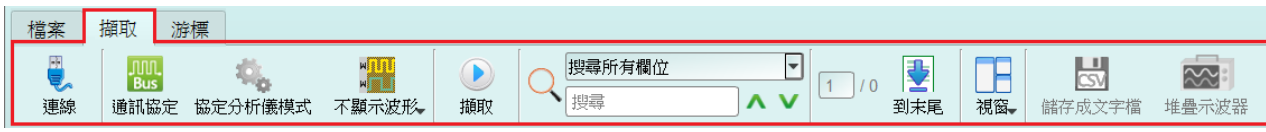

#### <span id="page-11-1"></span>通訊協定 模式設定

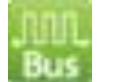

#### 樣式一

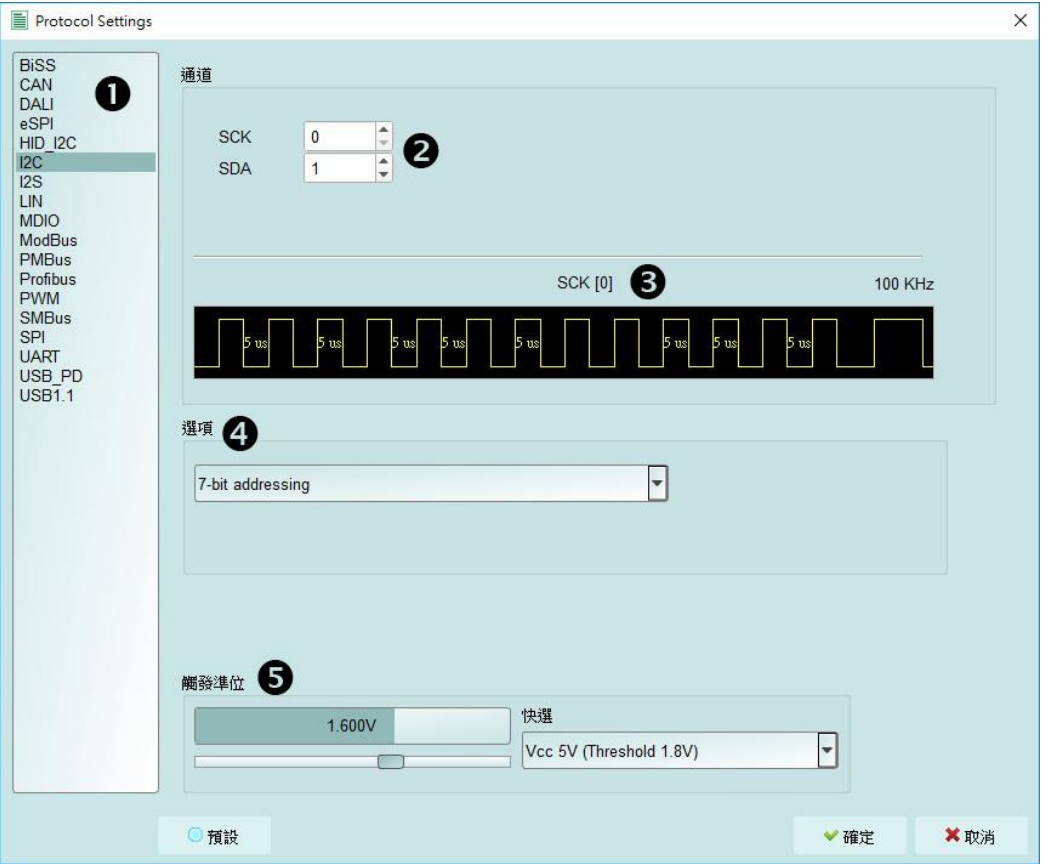

- **1.** 選擇通訊協定
- **2.** 通道設定
- **3.** 波形:自動偵測訊號的波形和最高頻率。
- **4.** 選項:可以設定通訊協定的各項擷取與解碼參數。
- **5.** 觸發準位:可依據訊號電壓準位來設定。

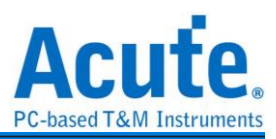

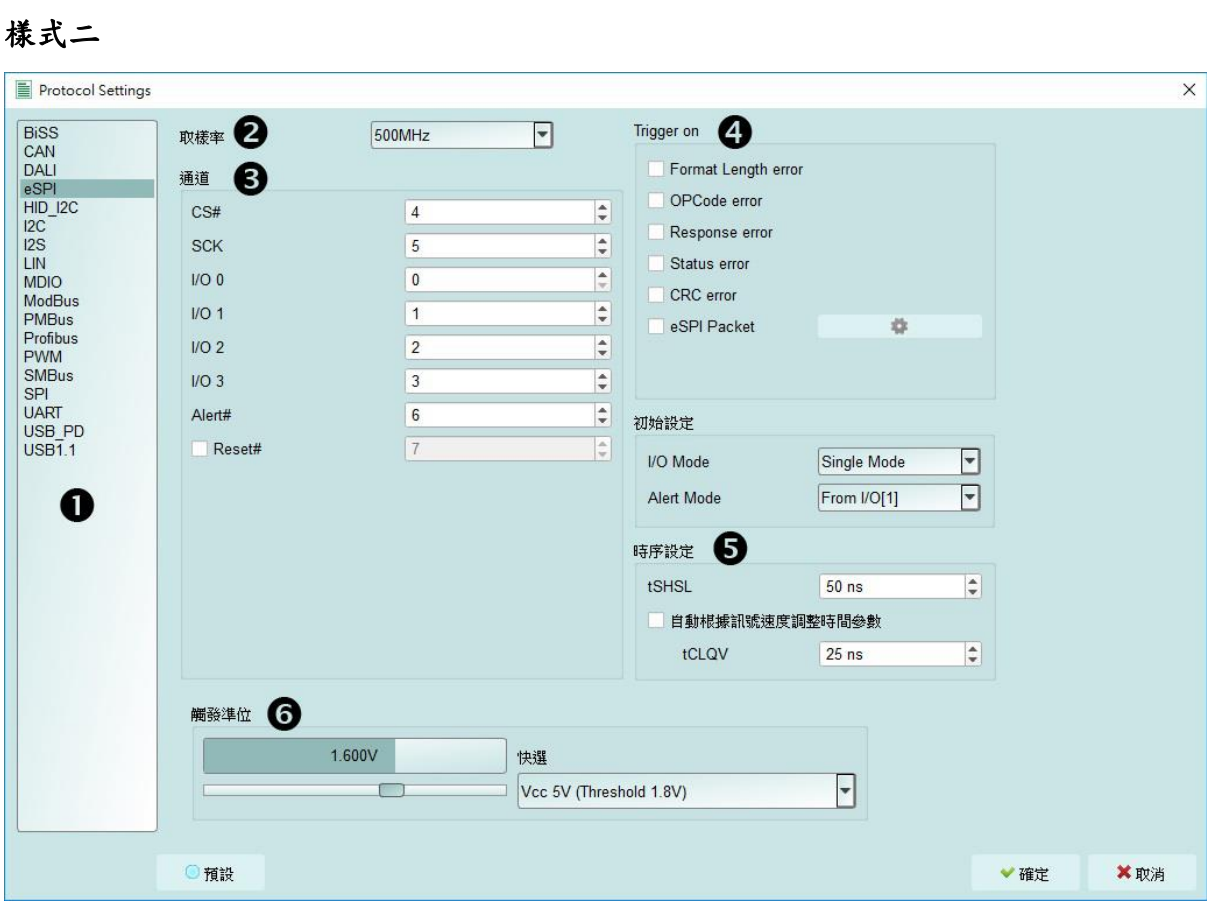

- **1.** 選擇通訊協定
- **2.** 取樣率設定
- **3.** 通道設定
- **4.** 觸發條件
- **5.** 選項:可以設定通訊協定的各項擷取與解碼參數。
- **6.** 觸發準位:可依據訊號電壓準位來設定。

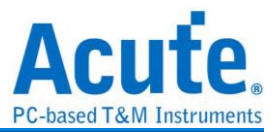

#### <span id="page-13-0"></span>工作模式及記憶體設定

工作模式及記憶體設定( ),有三種工作模式。

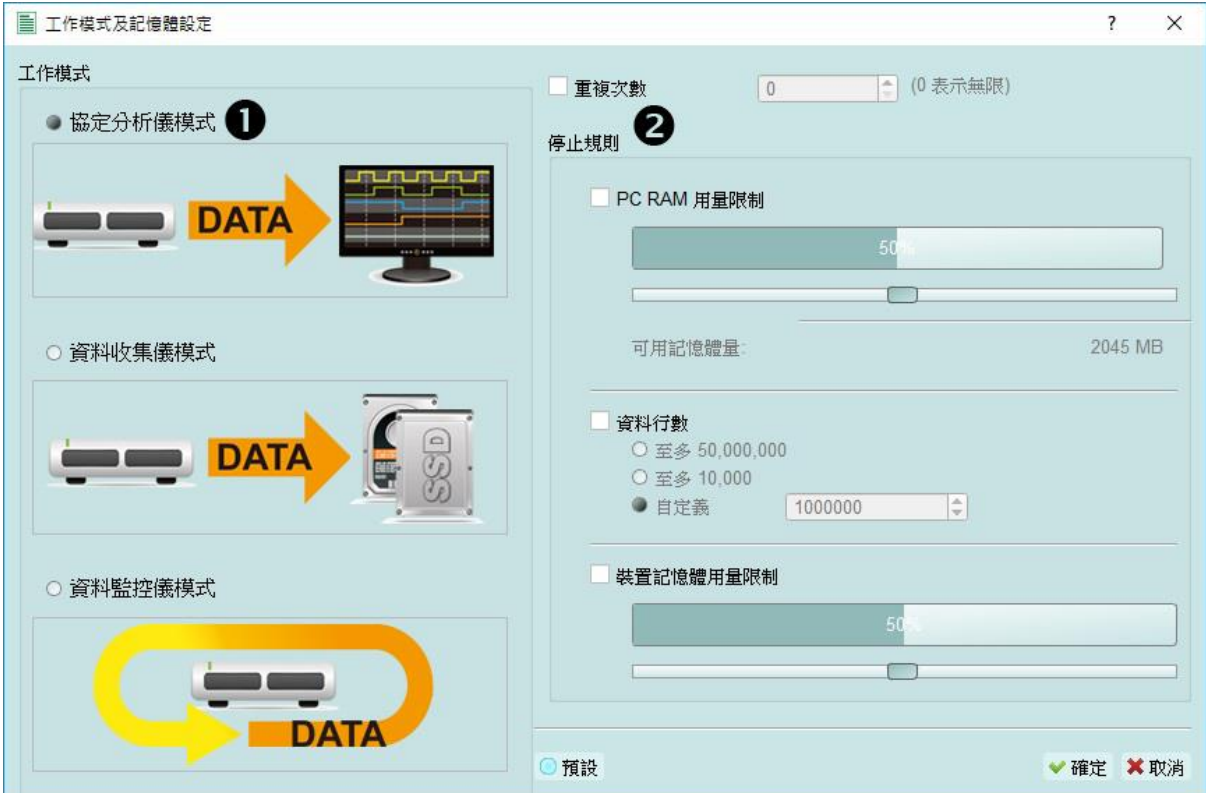

#### <span id="page-13-1"></span>模式一 協定分析儀模式 **(Protocol Analyzer)**

#### 功能描述:

將擷取到的資料即時送回 PC 顯示,可立即的看到協定分析完的結果.

規則:

1. 可即時看到資料。

2. 若要抓的資料量不是很大,可不必設定記憶體用量。

使用需知:

因邊擷取邊顯示,對 USB 與電腦的效能要求較高。若電腦端來不及處理 資料,可能會造成裝置內的記憶體滿了而自動停止。

擷取期間進行軟體操作的話,電腦反應會較慢。

#### 重複次數與自動停止規則

重覆次數(Repetitive Times)

- 若沒啟用,只抓 1 次後符合自動停止條件後就會停止。
- 若啟用,就按設定的擷取次數,先自動停止後存檔,然後再重覆擷取。
- 若設定為 0 則不斷重覆的抓資料。

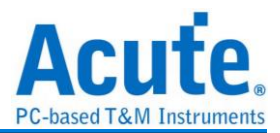

提供 3 種自動停止規則 (Stop Conditions**)**,分別為

- PC RAM 用量限制(Maximum PC RAM Limit) 若啟用 PC RAM 檢查功能,將會以 RAM size 來自動停止的目的,是避免過度 使用 PC RAM 時,可能會造成作業系統 RAM 不足而不穩定問題。
- 資料行數 (Number of Data Lines) 若啟用行數檢查功能,可根據行數來做自動停止。若不需要長時間抓,而希望 抓滿足夠的行數就自動停止,可選用這個功能,此功能預設為 OFF。
- 裝置記憶體用量限制 (Maximum Device Memory Limit) 若啟用本功能,將會於裝置記憶體填滿至所設定的條件時就自動停止。

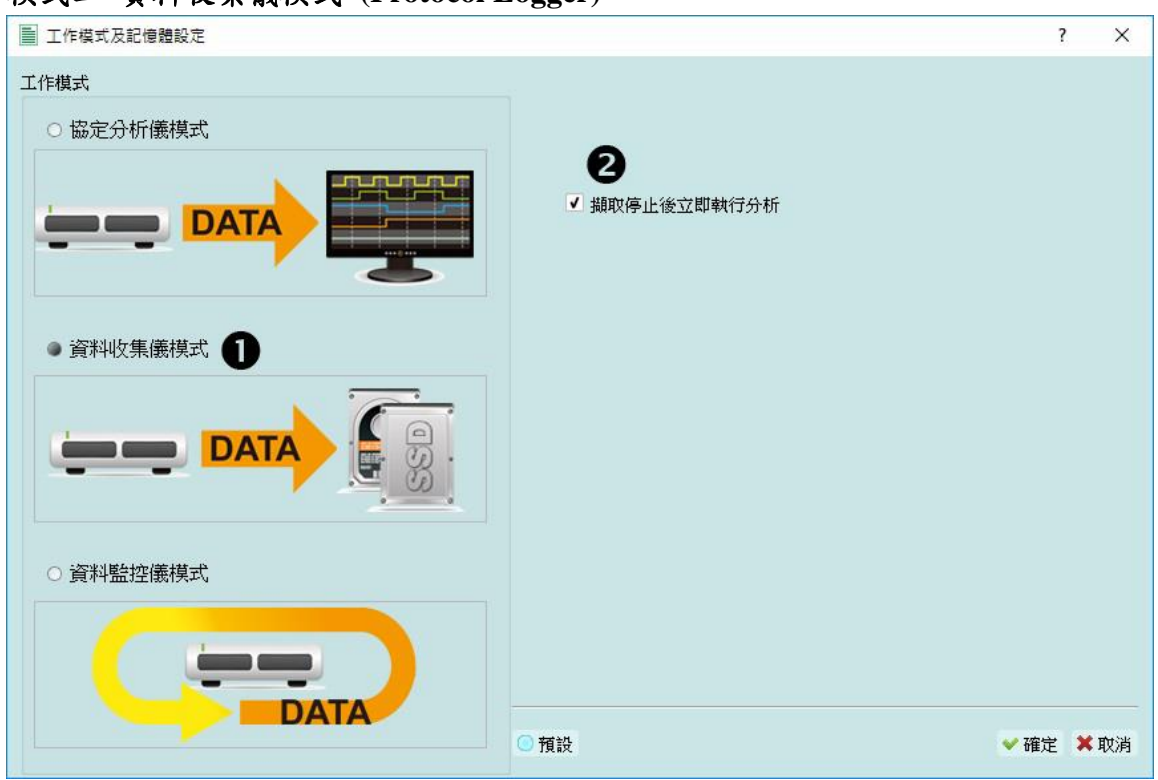

#### <span id="page-14-0"></span>模式二 資料收集儀模式 **(Protocol Logger)**

#### 功能描述:

將資料送回 PC 之後,僅作存檔,不作後處理與顯示,直到使用者按下停止後才 開始做資料處理與顯示

規則:

- 1. 只要硬碟夠大反應夠快就可存下大量的資料。
- 2. 可事後再將 Logger file(.LOG) 打開來重新分析,不需要擷取完就立 刻分析。

使用需知:

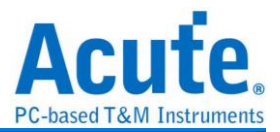

- 1. 對 USB 與電腦(硬碟)效能要求高。
- 2. 因 Logger 資料量很大,對於硬碟空間的要求與後續分析的時間花費, 都會很巨大。

#### 擷取停後立刻分析資料**(Run data process after capture stopped)**

打勾表示 Logger 停止後立刻就做分析。否則,就不做分析。

√ Run data process after capture stopped

.LOG 之後可用 Load file 重新分析,

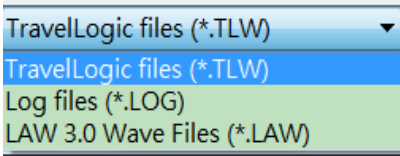

不管是擷取完立刻看結果或是載入檔案,顯示的檔名都會將.LOG 轉換成.BFW

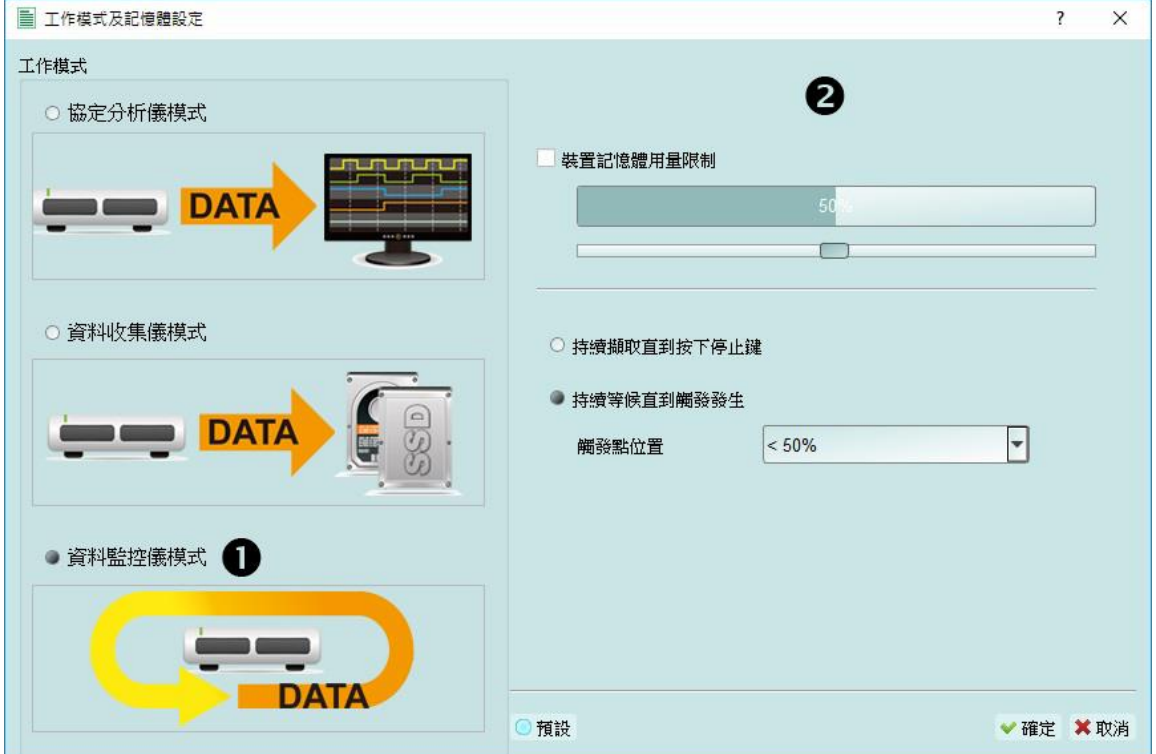

<span id="page-15-0"></span>模式三 資料監控儀模式 **(Protocol Monitor )**

#### 功能描述:

將資料保留於設備內不回傳 PC。此時新資料會不斷循環蓋掉舊資料,直到使用 者手動停止擷取,或是達成設定觸發條件後才填滿裝置記憶體。當資料收集填滿 記憶體後,再送回 PC 作顯示。

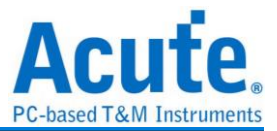

規則:

- 1. 因擷取期間資料不取回 PC,所以對 USB 或電腦的效能要求較低。
- 2. 資料總量就是裝置記憶體總量。
- 3. 設定觸發條件之後可長時間監控,直到符合觸發條件的資料出現後才 填滿裝置記憶體。
- 使用需知:
	- 1. 若無設定觸發或設定觸發之後在記憶體未填滿前,若要取回資料必須 手動按停止,資料才會送回電腦。

#### 工作選項

 裝置記憶體用量限制(Maximum Device memory limit ) 若未勾選,則使用裝置之最大記憶體。

若勾選,則可調整裝置之記憶體用量比例,較少的記憶體可使之後處理資料時 間縮短。

- 持續擷取直到按下停止(Wait for stop) 持續擷取,若記憶體已經滿了之後,會持續擷取並擠掉舊資料後存入新資料, 直到按下停止之後才停止擷取,並傳回最後的資料。
- 持續擷取直到觸發發生(Wait for Trigger) 若無設定觸發,則因為沒有 Pre/Post Trigger 的關係,所只顯示 Capturing.然後 抓到裝置記憶體滿。

若有設定觸發,則依照所設定的 Trigger position 來填資料.當觸發一直不發生, 就會持續等候直到觸發發生或按下 Stop.然後填滿所設定的記憶體用量後結 束。

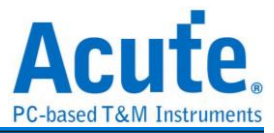

<span id="page-17-0"></span>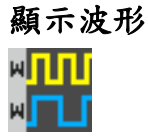

若選擇顯示波形(Show Waveforms),則會擷取波形資料.但必須等擷取停止之後才會顯示 波形,選擇顯示波形會佔用較多的裝置記憶體。

開啟顯示波形時,波形區提供下列功能

1. 匯流排解碼

此按鈕可重新進行匯流排解碼

2. 停止匯流排解碼

此按鈕可立即停止匯流排解碼

- 3. 加入註解說明
- 4. 波形放大/縮小 9

可縮放波形,但建議使用滑鼠游標做波形放大縮小會較為快速便利

#### <span id="page-17-1"></span>搜尋

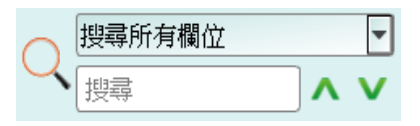

搜尋功能可於報告視窗作資料搜尋

1. 輸入搜尋文字

只要符合搜尋條件者就會於該筆資料前面顯示

- 2. 搜尋上一筆/下一筆
- 3. 指定搜尋所有欄位或指定欄位 指定搜尋欄位可減少搜尋範圍,用以加快搜尋速度

實際進行搜尋時,若有搜尋到資料,則以綠底顯示色與搜尋到的總數。 [CMD'5556 Packets found] 若沒搜尋到資料,則以橘紅底色顯示。Search text 'CMD99' not found!

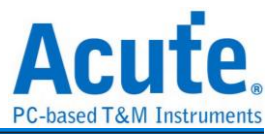

<span id="page-18-0"></span>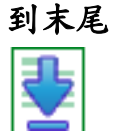

在查看資料時,按下此按鈕,可直接移動到資料最末尾.若正在擷取資料時按下,則會 維持顯示最新的資料。

#### <span id="page-18-1"></span>視窗

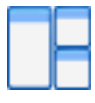

可開啟/隱藏其他資料顯示視窗,如:統計列表、觸發列表...等

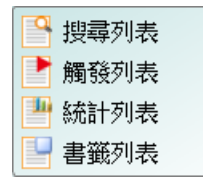

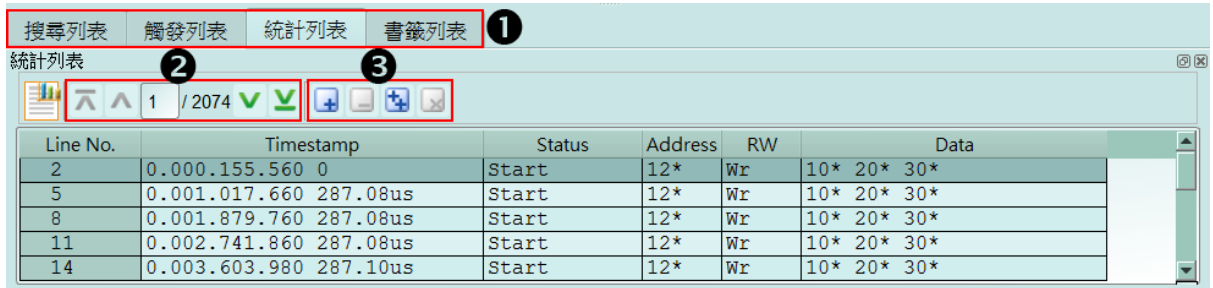

1. 可選擇切換至不同的列表分頁

2. 在各列表內容中可由控制按鈕上下移動當前位置,或輸入指定行數位置

3. 可將資料行加入書籤列表內容

## <span id="page-18-2"></span>儲存成文字檔

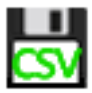

可將報告內容儲存成.TXT 或.CSV

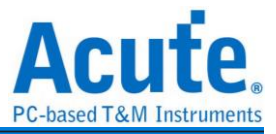

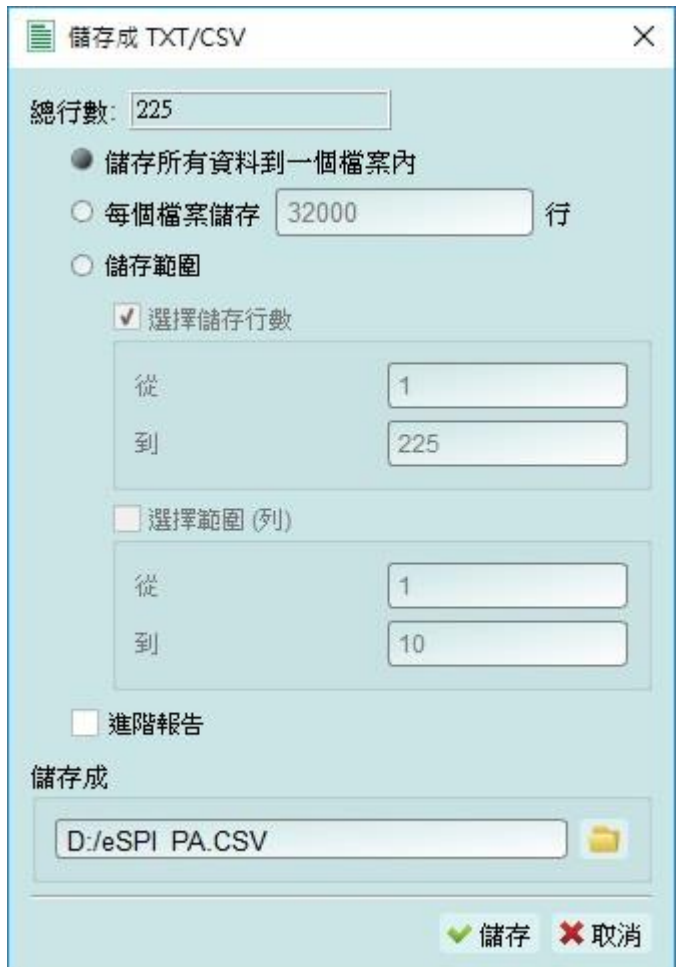

儲存選項:

- 1. 可選擇將資料存成一個檔案或根據行列數量來儲存
- 2. 進階報告

若協定分析時,有包含細節資料也要一併儲存時,需將此選項打勾

#### <span id="page-19-0"></span>細節視窗

由於許多通訊協定俱備有大量的數值資料,並不合適在報告視窗一次顯示出來,因此可 先用滑鼠點擊報告視窗的 Data 欄位後,資料就會顯示在細節視窗裡。

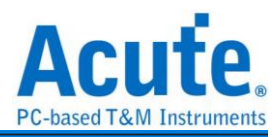

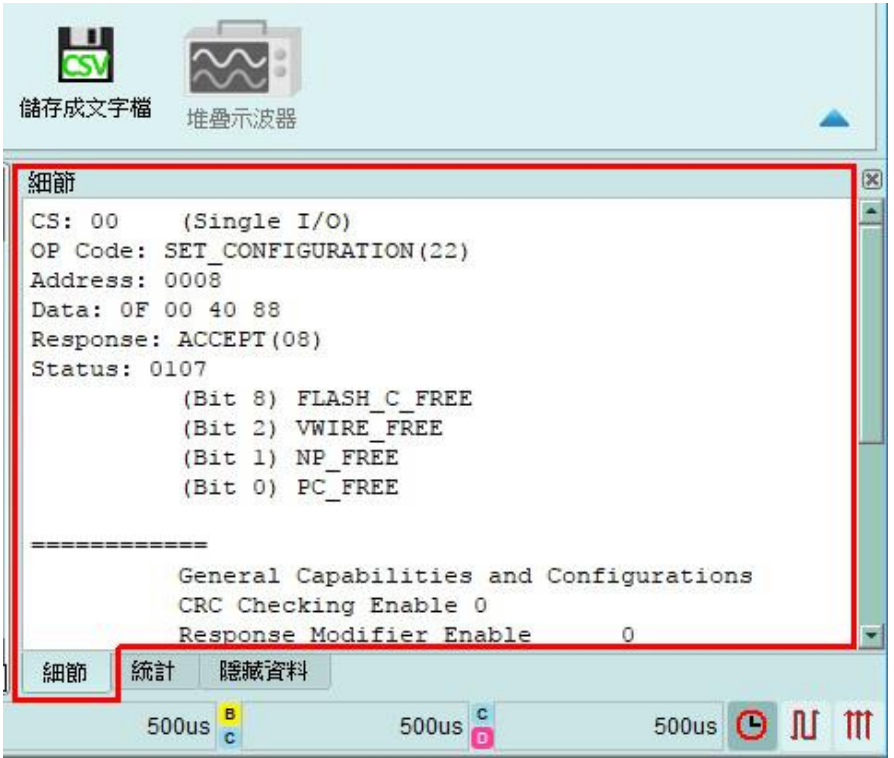

#### <span id="page-20-0"></span>統計視窗

根據通訊協定特性不同而做資料統計,方便了解整個傳輸的情形,點選欄位後軟體會將 該統計到的欄位資料整理顯示於統計列表視窗中。

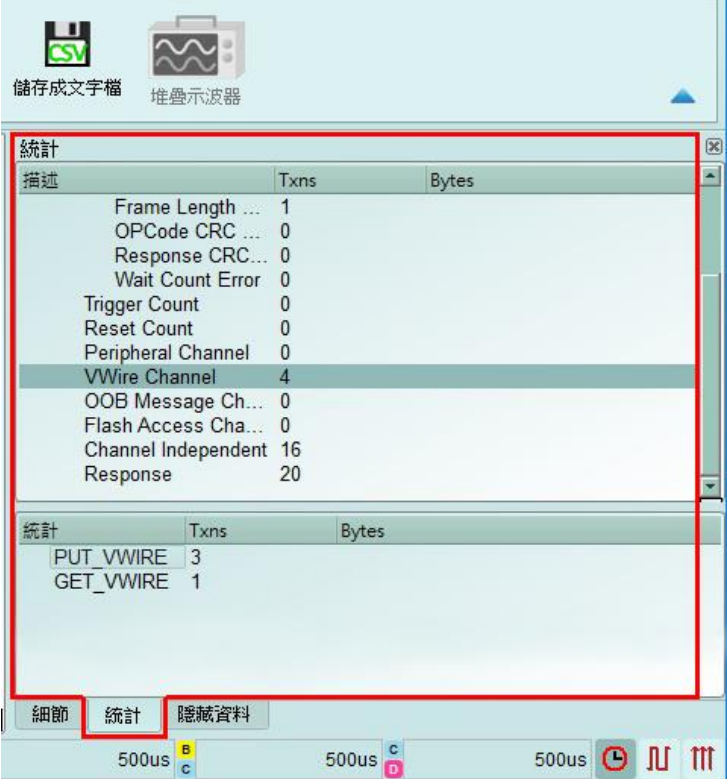

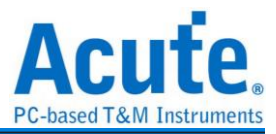

### <span id="page-21-0"></span>隱藏資料視窗

在此畫面可選擇要隱藏之資料項目,本功能工作方式是用軟體將資料隱藏起來,只要點 擊清除,就可恢復原資料。

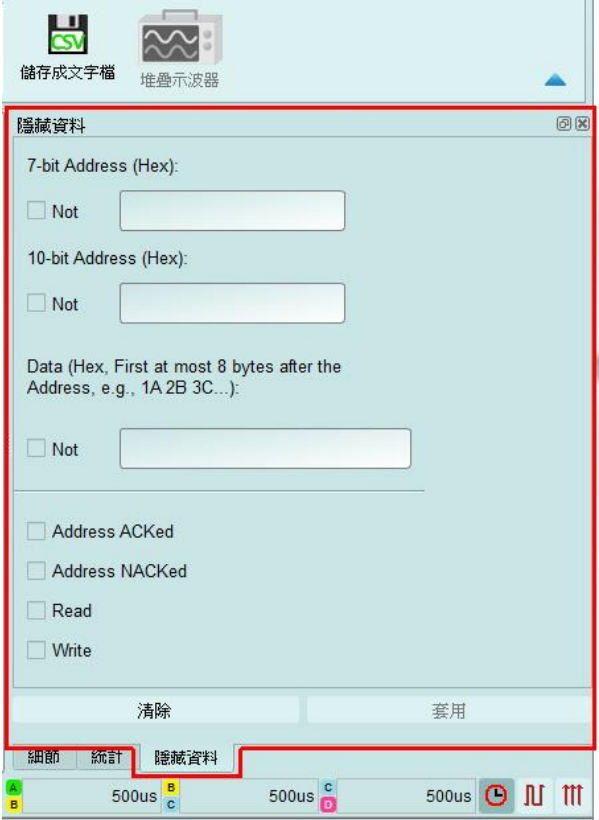

#### <span id="page-21-1"></span>堆疊示波器

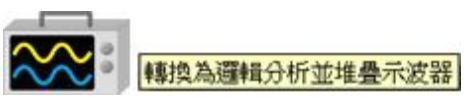

堆疊示波器僅能在邏輯分析模式下啟用,所以在協定分析模式下要堆疊示波器需按下 「轉換為邏輯分析儀並堆疊示波器」鈕,切換到邏輯分析模式才可啟用該功能。需要注 意的是在切換之前,必須在協定分析模式下打開 Show Waveforms 並擷取到數據/波形 方可做切換。

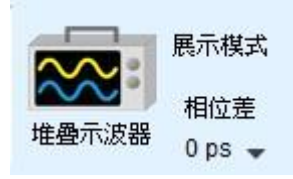

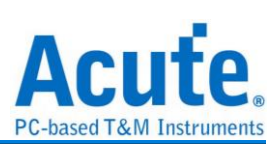

## <span id="page-22-0"></span>游標

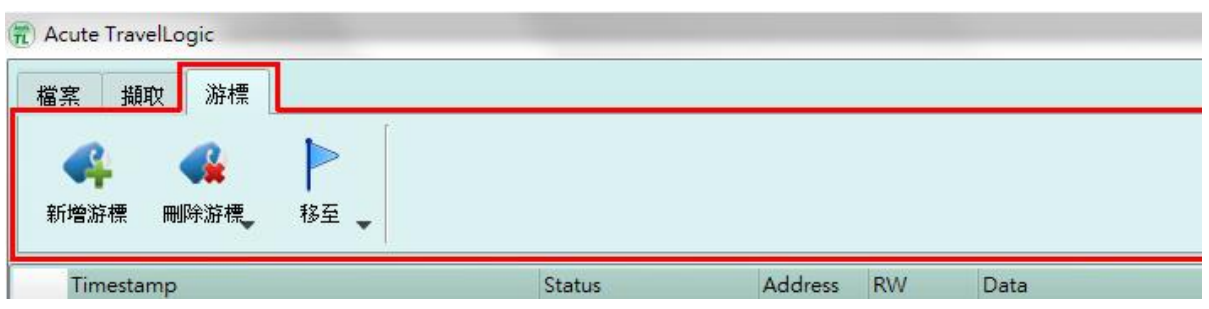

本功能有包含游標設定與搭配游標之波形搜尋功能。

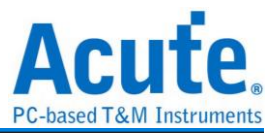

## <span id="page-23-0"></span>邏輯分析

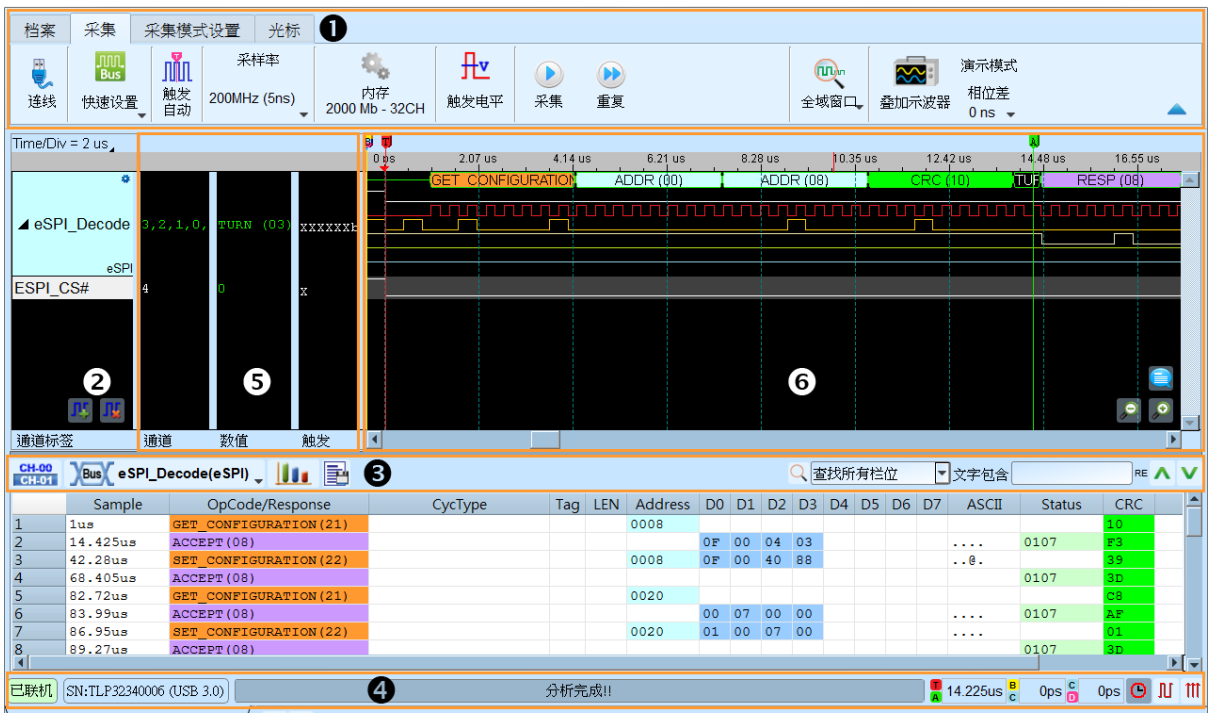

- **1.** 工具列:觸發、取樣率、觸發準位和擷取等設定。
- 2. 通道標籤:可以新增由下方的圖示(IL JU; , 來新增與刪除通道, 在現有通道按 下左鍵,則可以變更通道的參數設定;點選匯流排通道右上角的齒輪按鈕即可快速 進入設定畫面;點選拖拉通道可進行通道合併工作。
- 3. 報告視窗工具列:報告視窗可以選擇顯示通道資料( CH-00 )或是解碼結果( ) Bus ( ), 波 形統計 $(\begin{array}{|c|c|}\hline \ \hline \ \end{array}$ 形統計 $(\begin{array}{|c|c|}\hline \ \end{array} )$ 。
- **4.** 狀態列:顯示設備之連線狀況。
- **5.** 訊息列:顯示目前通道、數值以及觸發資訊,可以在環境設定選單中開啟關閉。
- **6.** 波形區:能夠以滑鼠滾輪來縮放波形大小,並輔以游標計算區間時間差。游標使用 方式請參閱下方游標章節

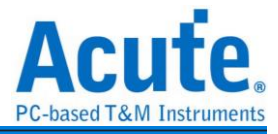

## <span id="page-24-0"></span>檔案

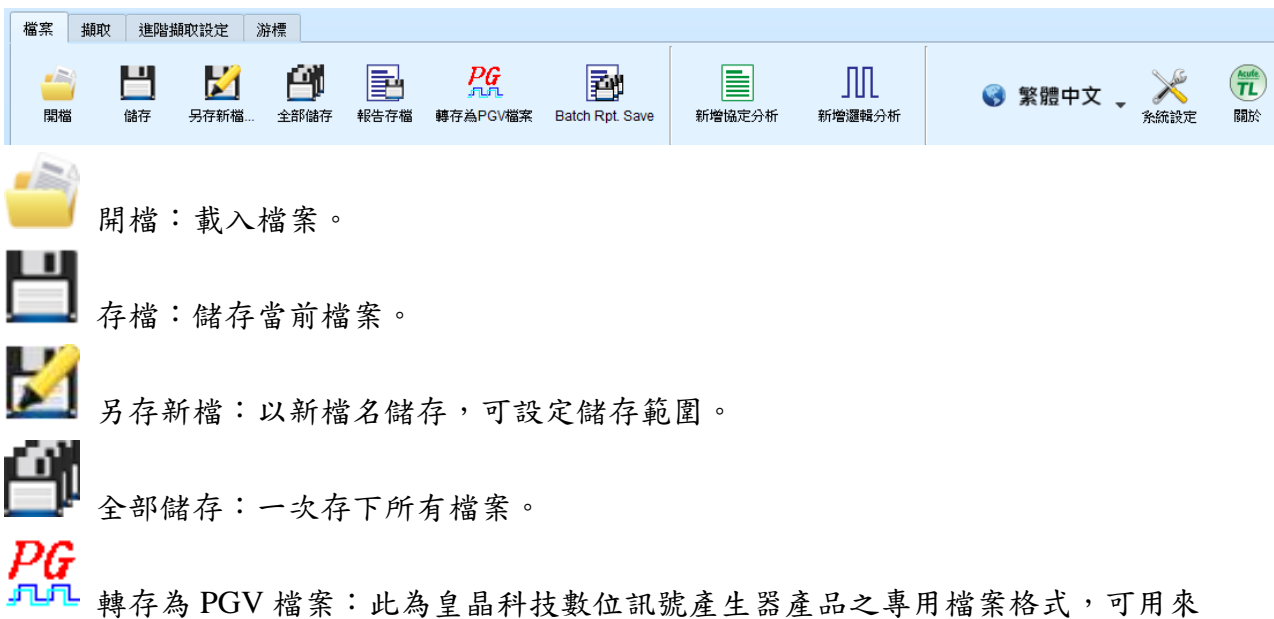

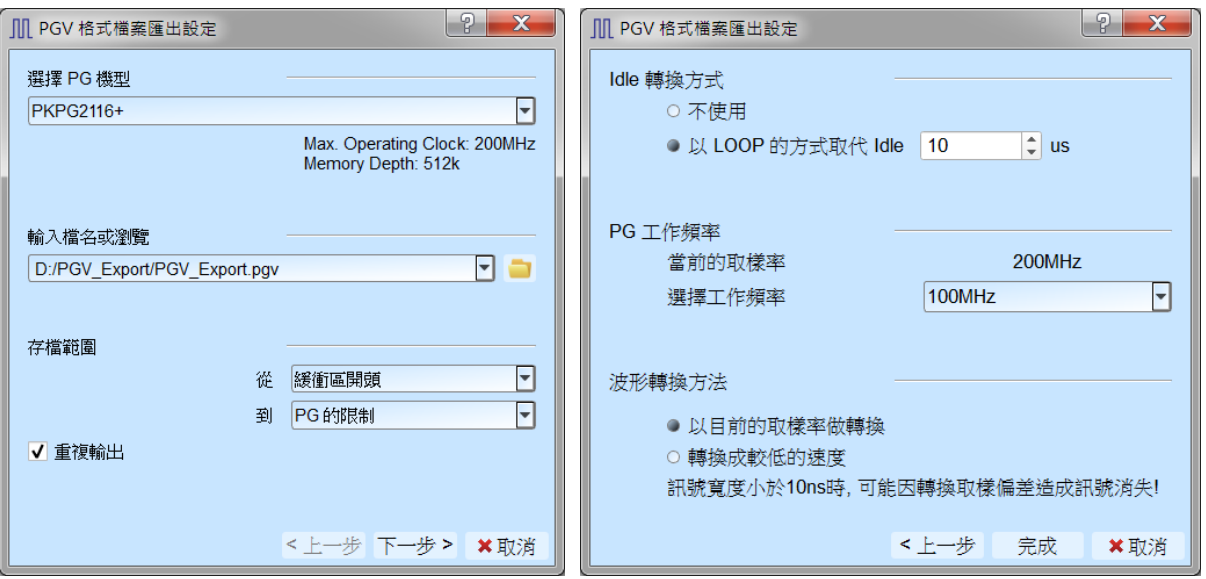

重新發送數位訊號。

可將擷取到的波形檔轉存為 Acute 數位資料產生器(PKPG,PG2000)的波形格式。

- 1. 選擇 PG 機型: 選擇 PG 機型後軟體將會自動套用該機種的硬體規格限制,包含 工作頻率以及最大記憶長度。
- 2. 輸入檔名或瀏覽:輸入轉換後的 PGV 檔案名稱及路徑。
- 3. 存檔範圍:選擇保存檔案的範圍,可指定游標位置或是根據 PG 記憶體限制來輸 出最大可用範圍的波形。(檔案大小超出 PG 限制時可能導致 PG 無法開啟檔案)
- 4. 重複輸出:在 PGV 檔案結尾加上跳到波形最前端的指令
- 5. Idle 轉換方式:選擇是否使用 Loop 指令轉換大於特定長度的波形來節省記憶體 使用量。(轉換過的波形可能變得不易閱讀及編輯)

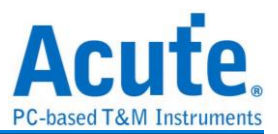

- 6. PG 工作頻率:選擇 PG 工作頻率。
- 7. 波形轉換方法:當 LA 擷取的取樣率大於 PG 工作頻率時,可選擇以目前取樣率 做實際採樣轉換(過小的波形可能會遺失),或是以較低的 PG 工作頻率輸出訊號 (輸出的訊號速度會下降,部分 Setup/Hold 時間相關的參數可能會受到影響)。

ДΠ 匯入波形:(必須連接 LA 裝置後才可以使用)

此功能可將文字形式儲存之數位或類比資料轉換 TLW 格式檔案,並開啟檢視波形 及分析。開啟後可以看到多種格式選擇,選擇載入格式及檔名後即可開始轉換,如 果選擇的是 DSO Text File 或是 LA Text File 時則須進到下一步進行進階設定。這邊 需注意的是 DSO Text File 格式必須搭配 BF6264B, LA3068B, LA3136B, TL3134B 或 TL3234B+系列機種才能使用。

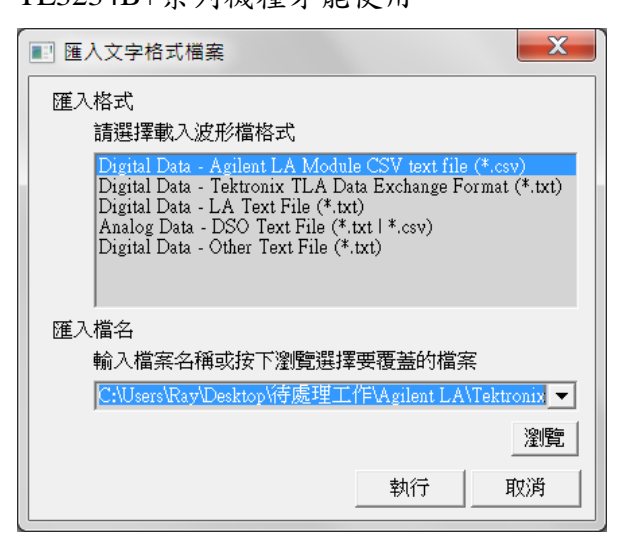

1. Agilent LA Module CSV text file

由安捷倫 LA 軟體開啟檔案後可以透過 Export 的方式進行資料匯出,其中須注 意這邊僅支援 Module CSV text file 所匯出的波形檔案。

(開啟.Ala 檔後可以在工具列->File->Export…中可以找到匯出 Module CSV Text File 的選項)

2. Tektronix TLA Data Exchange Format

由 TLA 軟體開啟檔案後,先將 Listing 畫面置於最上方後點選 File->Export Data…即可輸出檔案,其中須注意這邊僅支援 TLA Data Exchange Format,因此 在選擇存檔頁面需要另外將型態改為 TLA Data Exchange Format。

3. LA Text File

此格式在選擇檔案後仍需進一步確認分隔符號、資料開始與時間欄位等資訊。

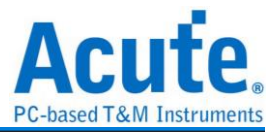

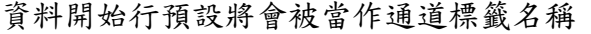

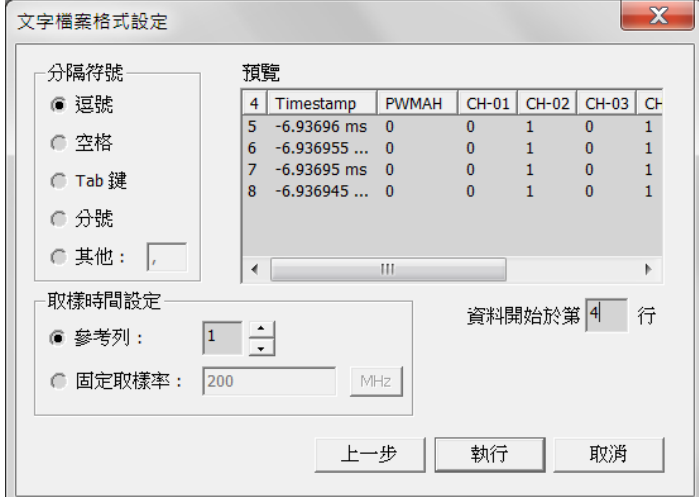

4. DSO Text File

選擇 DSO 波形時可以選擇多個檔案進行匯入,加入資料後可個別設定資料處理 方式。

程式預設會檢查前十行資料是否有:

(1). 取樣率/取樣時間設定 (Sample Rate/Sample Interval)

(2). 觸發位置 (Trigger Position)

等資料並自動填入欄位中

需要特別注意的是數值基本單位須由使用者指定

Ex: 基本單位選擇 mV

資料 1357 將會解讀為 1.357V

基本單位選擇 uV

資料 135790 將會解讀為 0.13579V

以差動訊號模式進行分析時,須注意正負兩通道的設定內容須相同,且正負通 道數量需匹配才能夠進行分析。

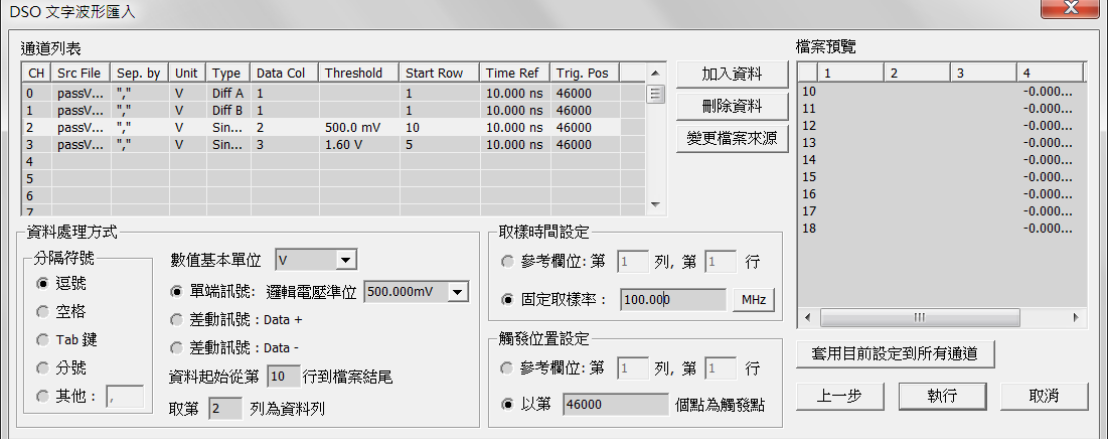

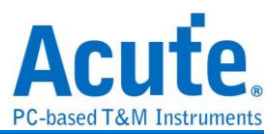

5. Other Text File

此格式為其他格式,使用者可以透過將波形資料依照以下格式排列後將波形匯

入到 LA 分析.

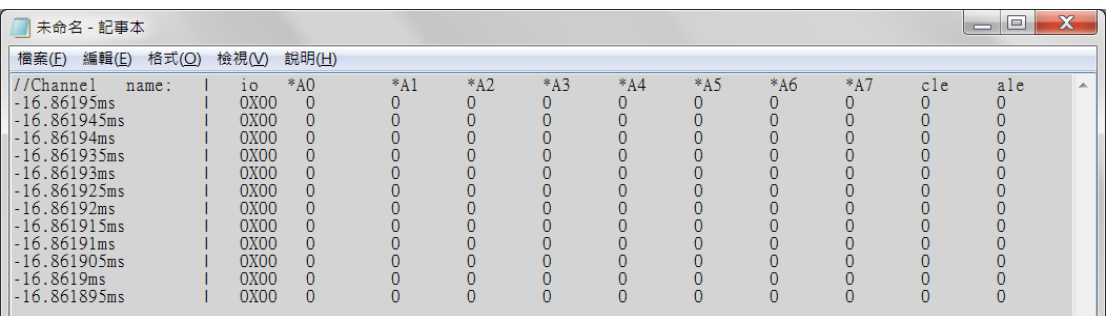

F 批次報告保存:可將多次擷取後存下的波形檔進行解碼分析後將報告轉存為.CSV

檔案

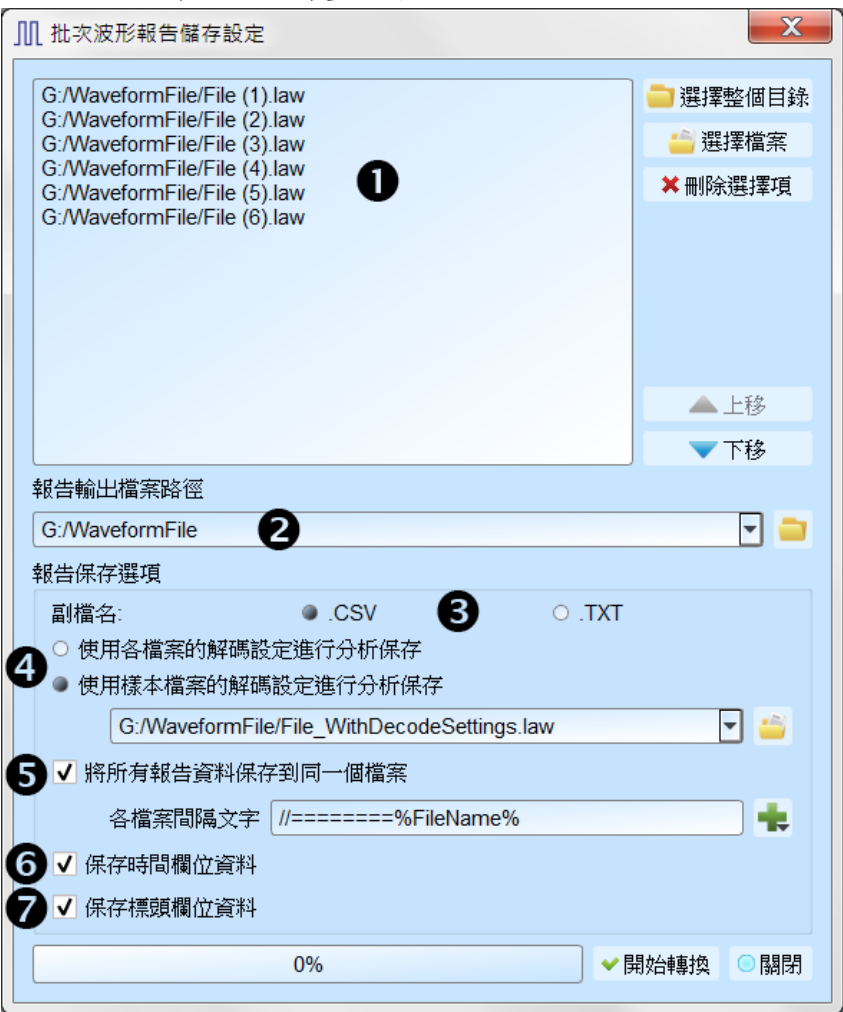

批次報告保存設定視窗畫面↓

1. 選擇需要轉存報告的波形檔案,可接受格式為 Acute 邏輯分析儀使用的.TLW 或 是.LAW 檔案。

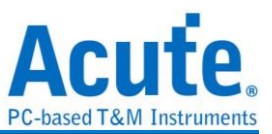

- 2. 選擇轉換後的報告存檔位置路徑,產生的報告檔案名稱將以來源檔案變更副檔 名的方式進行命名。
- 3. 選擇報告保存後的存檔副檔名為.CSV 或是.TXT。
- 4. 選擇使用各檔案的解碼設定,或是使用特定檔案的解碼設定進行轉換。
- 5. 選擇是否將資料分別保存到各自的檔案或是將資料保存到同一份檔案並使用間 隔文字做區隔。
- 6. 選擇是否保存報告第一列的時間資料。
- 7. 選擇是否保存報告的欄位名稱資料。
- ≣ 新增協定分析:新增一個協定分析視窗
- □ 新增邏輯分析:新增一個邏輯分析視窗
	- 語言:顯示語言,可選擇英文、繁體中文、簡體中文

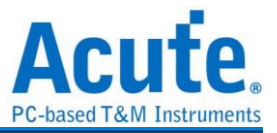

×

第統環境設定:可設定工作目錄、標籤高度、是否載入上次設定、波形顯示方式

以及顏色

#### (5) 系統環境設定

設定項目 設定值 |預設通道高度  $145$ 工作目錄路徑 C:\Users\sam18\Documents\Acute\MSO\ 波形顯示方式 時間間隔 匯流排波形顏色 根據通道遞增 |軟體啟動時讀取最後一次使用環境| 每次擷取波形以後就將波形存成檔案 重複擷取行為 ٠ 不顯示波形及解碼 於邏輯分析報告視窗中顯示行數  $\overline{\mathbf{v}}$ 設定Trigger Out脈衝寬度為(us) 預設 ۰ 在滑鼠游標旁顯示波形數值  $\overline{\mathbf{v}}$ 設備斷線後自動連線  $\overline{\mathbf{v}}$ 於波形視窗中顯示通道欄位  $\overline{\mathbf{v}}$ 於波形視窗中顯示數值欄位 於波形視窗中顯示觸發欄位 於波形視窗中顯示通道狀態欄位  $\overline{\mathbf{v}}$ |使用多核心處理 |報告區時間顯示設定| 顯示採樣點數 ٠ |在解碼/轉態報告欄位中顯示游標位置 7  $\overline{\mathbf{v}}$ |於波形區上方顯示游標問隔時間| 報告區之游標字體大小 ┌───┐ 6 報告欄位顯示Byte數量  $\overline{\mathbf{8}}$ ٠ 顯示波形區時間間隔虛線  $\overline{\mathbf{v}}$ 滑鼠拖動合併通道  $\overline{\mathbf{v}}$  $\hat{=}$ 游標量測組數  $\overline{3}$ ○預設 ↓確定 × 取消

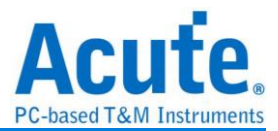

- 1. 預設通道高度: 可修改波形區域設之通道高度。
- 2. 工作目錄路徑: 軟體運作時產生之暫存內容/重複擷取之波形存放位置。
- 3. 波形顯示方式: 在波形 edge 變化間顯示之內容, 可選時間間隔/邏輯數值/不顯示。
- 4. 匯流排波形顏色: 可選擇匯流排通道間的顏色是否不同。
- 5. 軟體啟動時讀取最後一次使用環境: 軟體啟動後將自動載入前一次關閉之設定值, 存檔之波形不會載入。
- 6. 每次擷取波形以後就將波形存成檔案: 此存檔將儲存於工作目錄下。
- 7. 重複擷取行為: 是否顯示波形解碼, 若要顯示, 可選定要顯示秒數(1/2/5 秒)。
- 8. 於邏輯分析報告視窗中顯示行數: 將於報告區時間軸左方加上目前行數顯示。
- 9. 設定 Trigger Out 脈衝寬度為(us): 預設長度為觸發發生至擷取結束。以下 2 個項目 將透過游標控制, 將顯示[選擇游標]的內容, 可於波形區 shift + A-Z 設定位置, 並 按下 A-Z 移動至游標位置, (T 為觸發點標記, 無法使用)。
- 10. 於波型視窗中顯示通道欄位: 顯示使用通道編號, 匯流排分析將額外顯示名稱。
- 11. 於波型視窗中顯示數值欄位: 顯示當前選擇之游標位置的數值, 數位通道會顯示 0 或 1, 類比通道顯示電價, 匯流排則顯示匯流排數值。若為協定分析通道,解碼 欄位將顯示解碼的內容。游標操作方式詳[見游標章](#page-48-0)節。
- 12. 於波型視窗中顯示觸發欄位: 顯示觸發設定的數值。
- 13. 於波型視窗中顯示通道狀態欄位: 統計該通道於此次擷取 edge 變化種類。
- 14. 使用多核心處理: 使用多核心加速資料處理速度。
- 15. 報告區時間顯示設定: 包括日期之時間格式 / 一般時間格式(觸發點為 0 秒) / 第幾 個採樣點。
- 16. 在解碼/轉態報告欄位中顯示游標位置: 在報告區時間欄位顯示游標位置。
- 17. 於波形區上方顯示游標間格時間: 於波形區橫向時間軸上額外增加游標間的時間 間隔。
- 18. 報告區之游標字體大小: 第 16 項之游標字體大小。
- 19. 報告欄位顯示 Byte 數量: 此為協定分析儀模式設定項目, 可修改報告欄位顯示 Byte 的數量。
- 20. 顯示波形區時間間隔虛線: 於報告區波形加上虛線, 方便與時間軸比對。
- 21. 滑鼠拖動合併通道: 使用滑鼠左鍵拖動通道標籤到另一通道標籤上以合併通道。
- 22. 游標量測組數: 在右下角顯示游標量測數值的組數。最少為3組,至多10組。

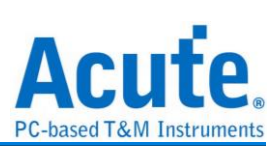

## 快捷鍵

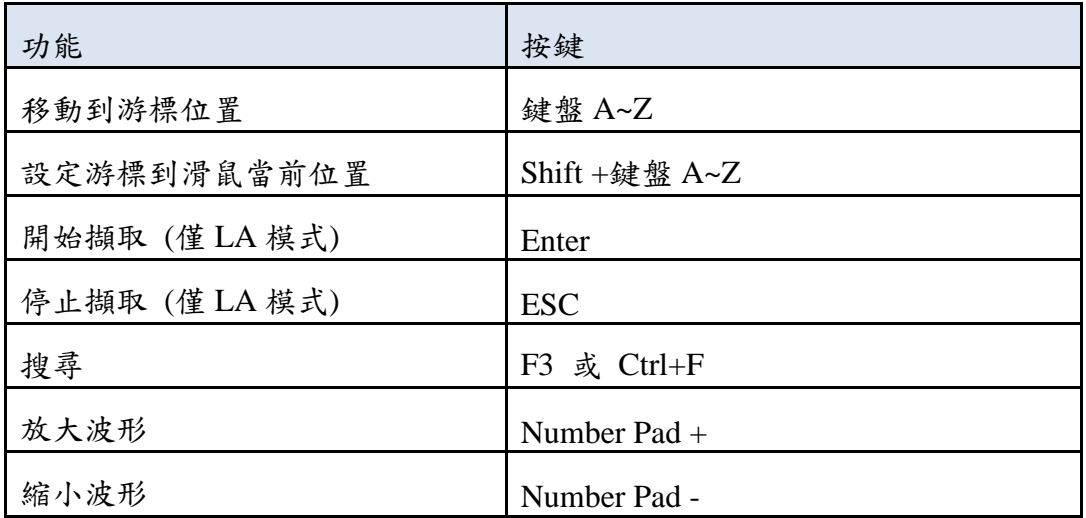

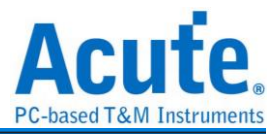

## <span id="page-32-0"></span>擷取

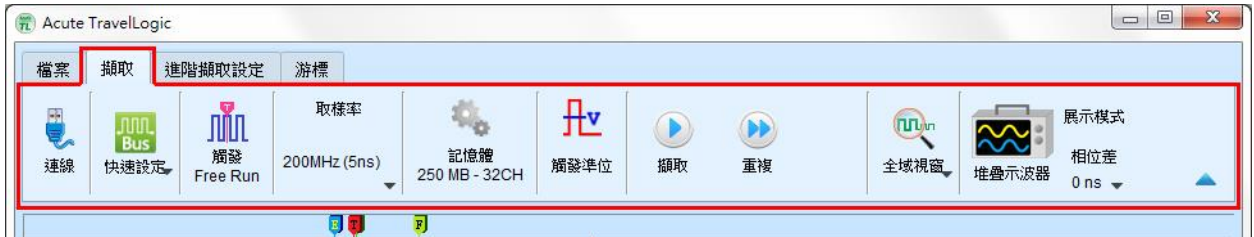

## <span id="page-32-1"></span>快速設定

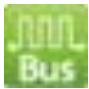

可快速建立所需的通道與相關設定。若指定建立匯流排解碼時,會連同取樣率與觸發準 位都按照預設條件設定好。

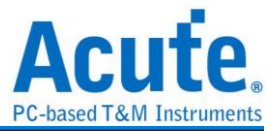

# <span id="page-33-0"></span>觸發參數設定

<span id="page-33-1"></span>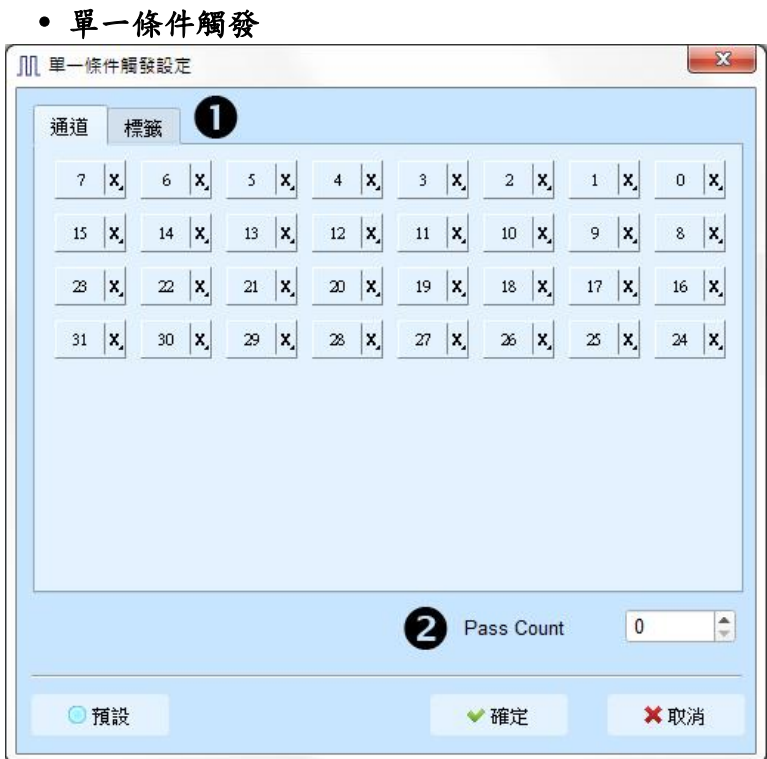

- **1.** 通道**/**標籤**:**根據設定的通道或匯流排組合設定Don't care(X)、Rising Edge(↑)、 Falling Edge(↓)、Low(0)、High(1)、Either(↑)或指定數值做為觸發條件
- **2. Pass Count**:忽略符合觸發參數的觸發訊號的次數,預設為 0 表示不忽略。

#### <span id="page-33-2"></span>多條件觸發

多條件觸發是由多個單階式觸發組合而成的觸發條件,本功能最多有16個階層,每個階 層必須單獨設定,設定方式在同。每一階層增加時可由最上面的按鈕 來選擇每層之間的關係。每一個階層之間的關係可為連續觸發(Next IF)或是非連續觸發 (Then IF)。

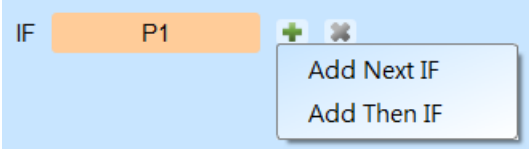

- **1.** 目前所設定之觸發條件示意圖
- **2.** 觸發條件設定

如下圖為例,第一階和第二階為連續觸發,第二階和第三階之間是非連續觸發,第三、 四、五和六階為連續觸發。

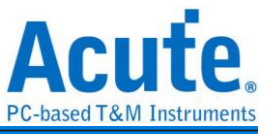

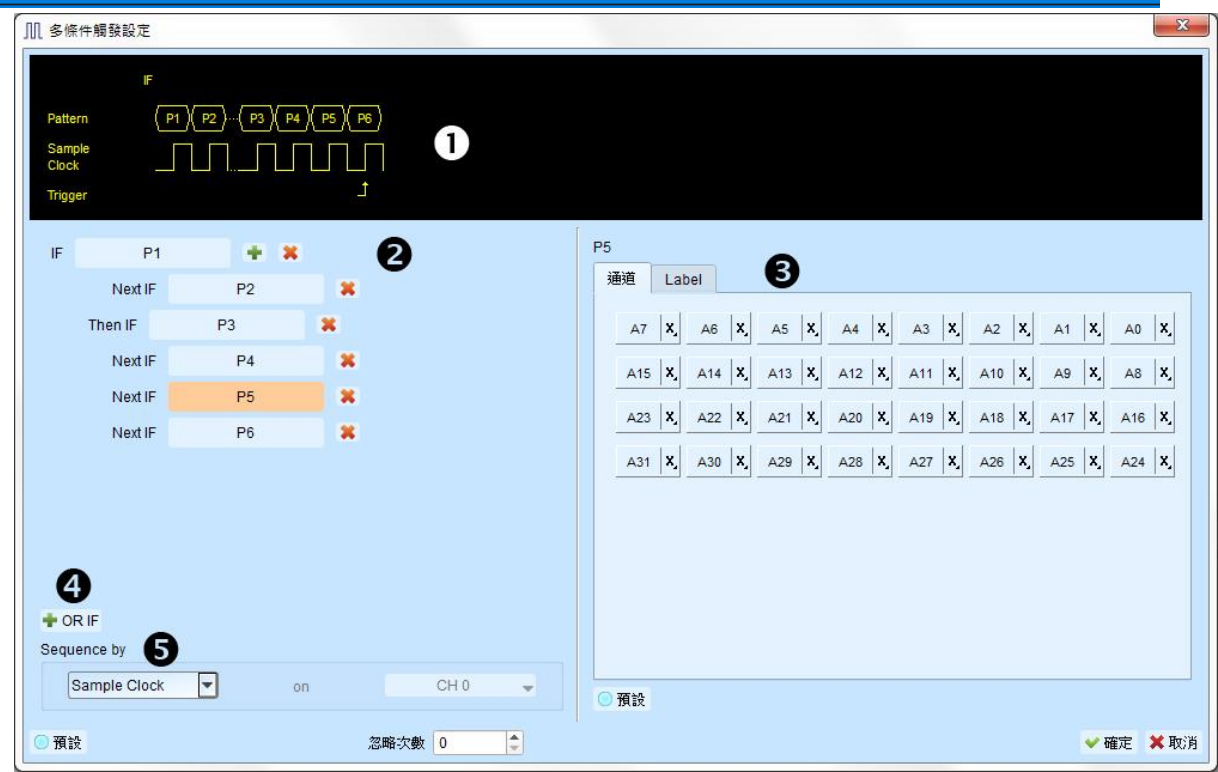

連續觸發與非連續觸發的差異在於

- 連續觸發:兩個相鄰的取樣時脈(Sample Clock)所擷取之訊號,必須同時符合所設定 的條件時才會 滿足條件而觸發。
- 非連續觸發:允許在第一條件滿足後,中間不管出現多少個訊號,直到滿足第二條件 之後才觸發。因此,這樣的觸發條件就不俱備連續性。

通常使用同步時脈做量測時(Synchronous or State),會設定成連續觸發模式。因為使 用同步時脈通常是量測狀態,此時訊號都是連續的狀態。在非同步時脈做量測時 (Asynchronous or Timing),通常在訊號變化緣才會符合連續觸發的條件,其他的時候 多半訊號都很難滿足連續觸發之條件。所以適合選用非連續觸發做為條件。

- **3.** 每一階觸發之條件設定處。
- **4. OR IF** 是建立平行觸發的條件。此時,每一組觸發條件都同時進行條件判斷,任一組 條件先滿足就會觸發。

**5. Sequence by**

使用者可設定觸發發生時的連帶條件,在一般的情況下,觸發設定是使用取樣點所抓 到的資料來做為條件。若希望觸發條件僅在指定通道之變化緣才觸發時,就需使用 Sequence by 設定。有了這樣的功能後,使用者就不用每個變化緣都去做設定,只需 專注於要設定之資料即可。

比如說,待測訊號資料有效是在 Clock 為上升緣時,資料線有 4 條。此時就將 Sequence by 設定為 Custom Rising,然後選擇 Clock 腳位為資料有效判斷條件。然後,就可按

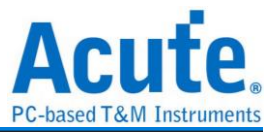

多條件觸發之條件去做設定其他資料線的條件就可以了。

此功能於取樣頻率在 2GHz(含)以上時不支援

#### <span id="page-35-0"></span>寬度觸發

寬度觸發可以設定通道符合觸發條件及完整脈波寬度之維持時間長度時就會產生觸發訊 號。

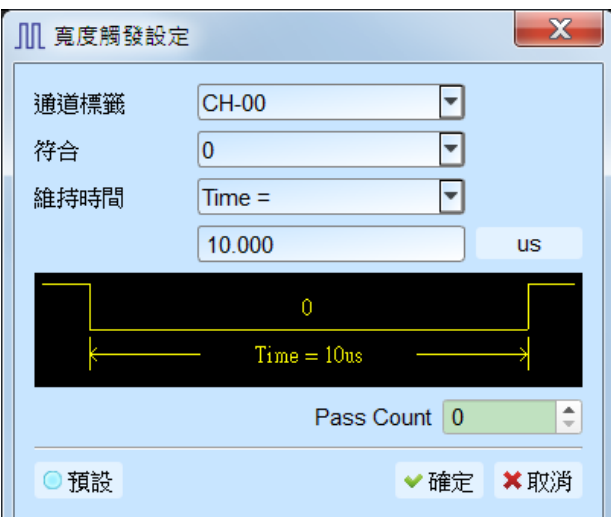

#### <span id="page-35-1"></span>逾時觸發

適時觸發可以設定觸發條件時間寬度,當訊號持續時間超過設定值時就會產生觸發訊 號,不用等到成為一個完整脈波就會產生觸發訊號。

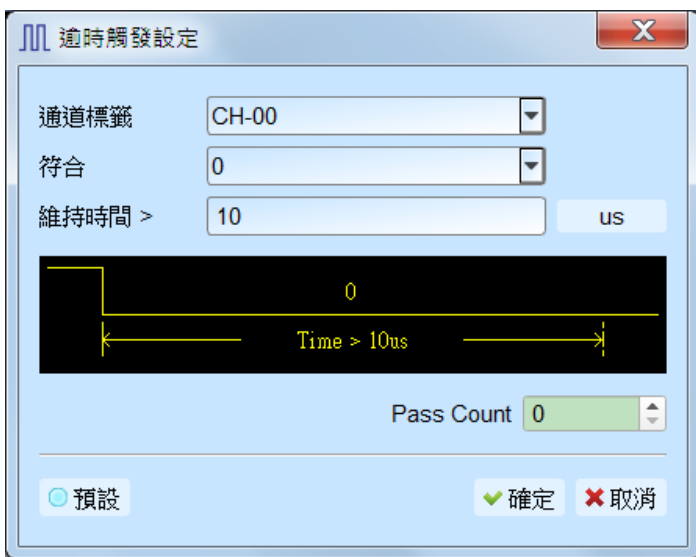

#### <span id="page-35-2"></span>外部觸發

以設備的 Trigger In 輸入脈波訊號當作觸發條件

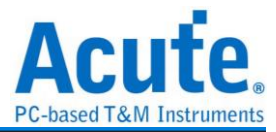

#### <span id="page-36-0"></span>設備記憶體用量設定

Libb.

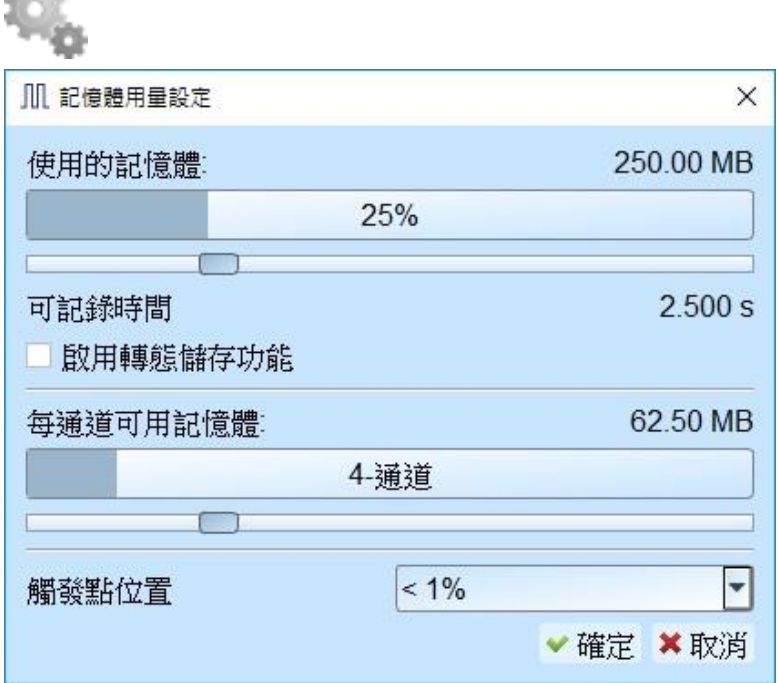

- 1. 設備記憶體使用量:會根據實際可用記憶體和轉態儲存方式調整儲存深度,當擷取 資料達到設定值時, 擷取結束。
- 2. 可記錄時間:根據目前的設定估算出實際擷取波形的時間長度,但是當啟用轉態儲 存後,此功能將關閉不做估算。
- 3. 每通道可用記憶體:設備會根據所選擇通道數來分配可用的記憶體,使用通道數越 少則每通道能分配到的記憶體將越多。
- 4. 觸發點位置:以百分比來設定觸發點在使用記憶體中的位置。例如設定為 50%表示 設備記憶體會保留至多 50%來儲存前置觸發(Pre-Trigger)的資料。

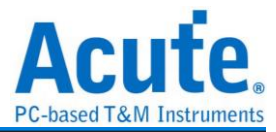

<span id="page-37-0"></span>觸發準位

#### 單一觸發準位模式

觸發準位的定義是指擷取訊號的準位高於觸發準位時,就是高準位(Logic High)。反 之,低於觸發準位就是低準位(Logic Low)。設定時可從快速設定來選擇常用的電壓準 位後,再自行做電壓調整。建議的觸發準位設定方法,是取待測訊號電壓的一半做為 觸發準位即可。

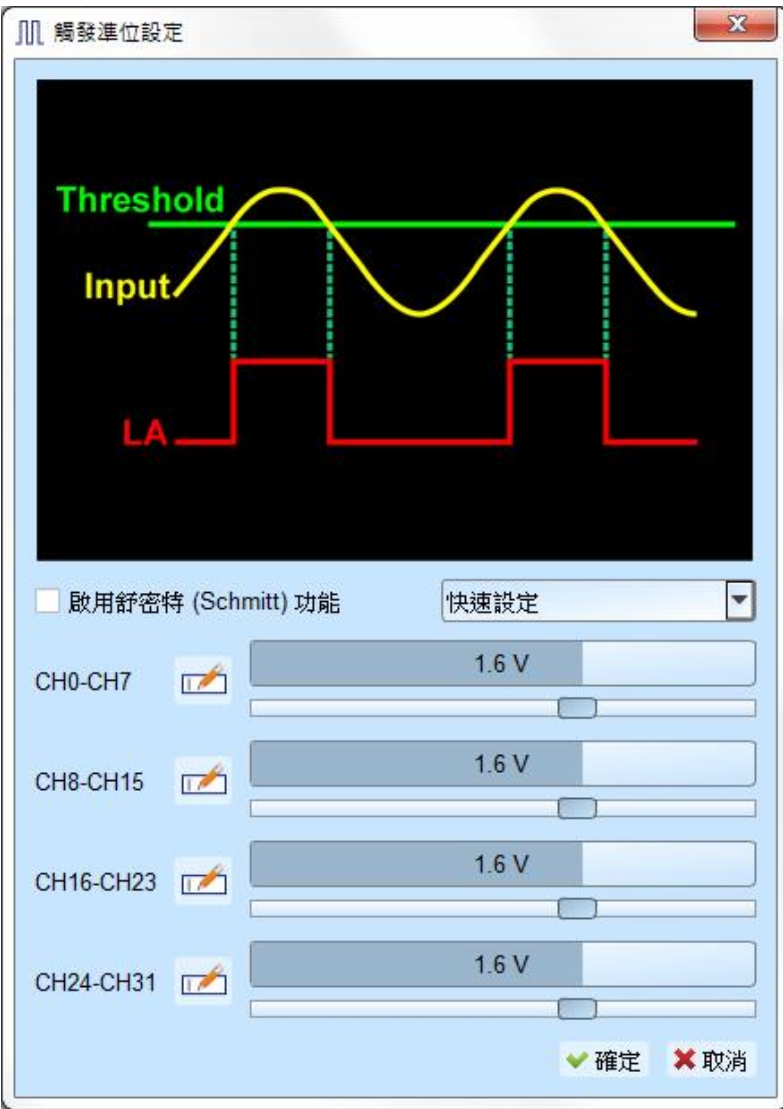

#### 舒密特**(Schmitt)**電路觸發準位模式

當觸發準位只有1組電壓時,於訊號轉態期間電壓接近觸發準位附近時,可能因訊號 緩慢轉態會讓設備在這臨界點擷取可能是 0 或 1 的訊號。此時就會造成查看波形上的 困擾。如下圖 CH-01 通道所示。

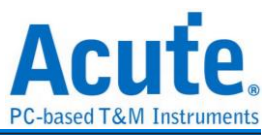

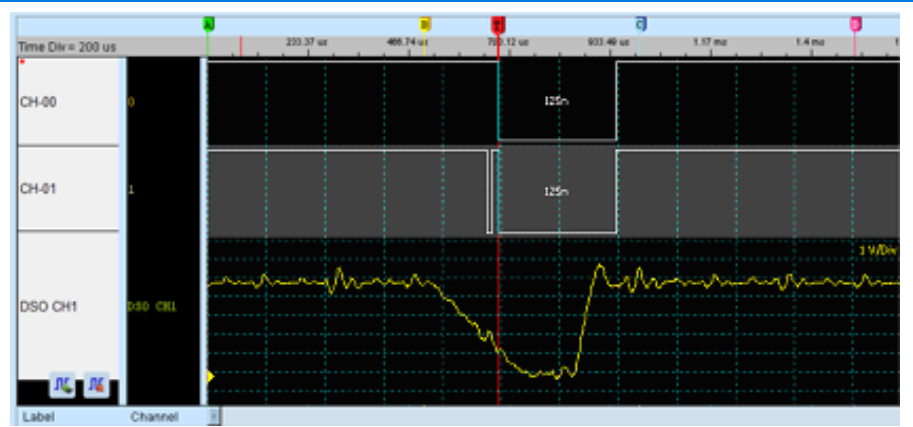

想解決這樣的問題,若採用硬體突波過濾(亦即低通濾波器 Low-Pass filter)的方式來濾 除雜訊(Glitch),是可以消除此問題。但又可能濾掉真正雜訊或高頻訊號。因此,採 用硬體突波過濾並不適合用來解決此類的問題。

因此,合適的作法就是使用兩組觸發準位來判斷數位訊號。在電子學中,使用舒密特 觸發器(Schmitt Trigger)時,會使電壓訊號產生遲滯(Hysteresis)現象。可用來消除雜訊 干擾及解決訊號抖動(暫態 transient state)現象。

使用舒密特電路功能時須同時使用兩個通道來進行量測。因此,每個量測點都必須接 上兩條測試線才可以兩組觸發準位,沒有限定哪一組必須是 Threshold-High 或 Threshold High,可任意選擇。

第一組為觸發準位為 A0-A15

第二組為觸發準位為 A16-A31

實際接線時,兩組必須成對接線才可以,例如 A0與 A16 一對,A1與 A17 一對,依 此類推。

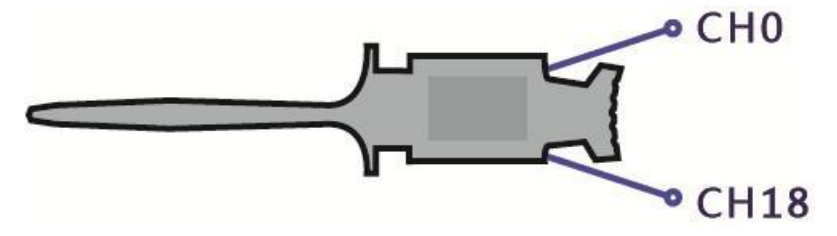

邏輯判斷規則為當訊號爬升時,待測訊號電壓必須超過 Threshold-High 時,才會被認 定為邏輯 1, 訊號下降時, 待測訊號電壓必須低過 Threshold-Low 時, 才會被認定為

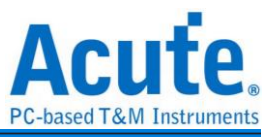

邏輯 0, 訊號在 Threshold-High 與-Low 之間為不轉態區域,維持最後的邏輯狀態, 如

下圖所示:

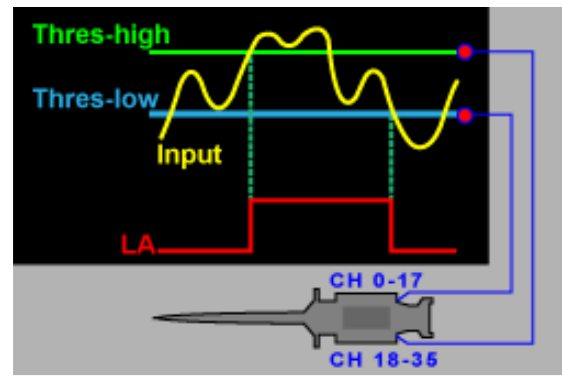

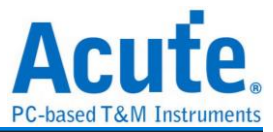

#### <span id="page-40-0"></span>堆疊示波器

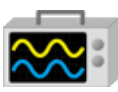

使用 TravelLogic 與示波器堆疊(Stack)功能,需安裝各廠牌示波器連線專用軟體後才能 進行連線,較體名稱如下表所示:

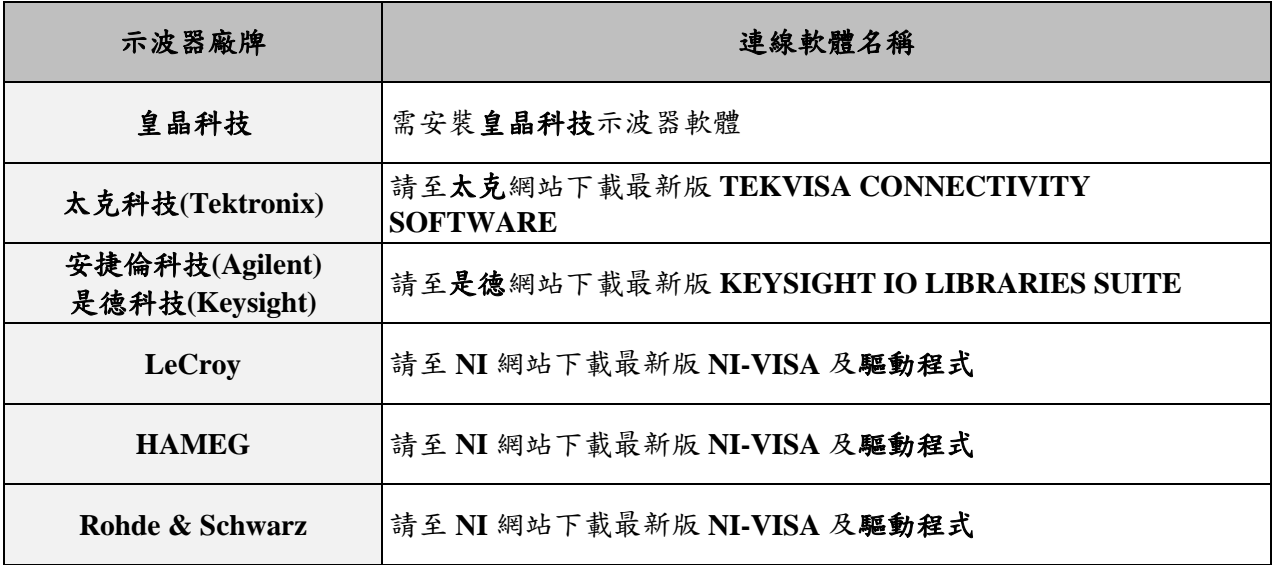

#### 支援示波器機型:

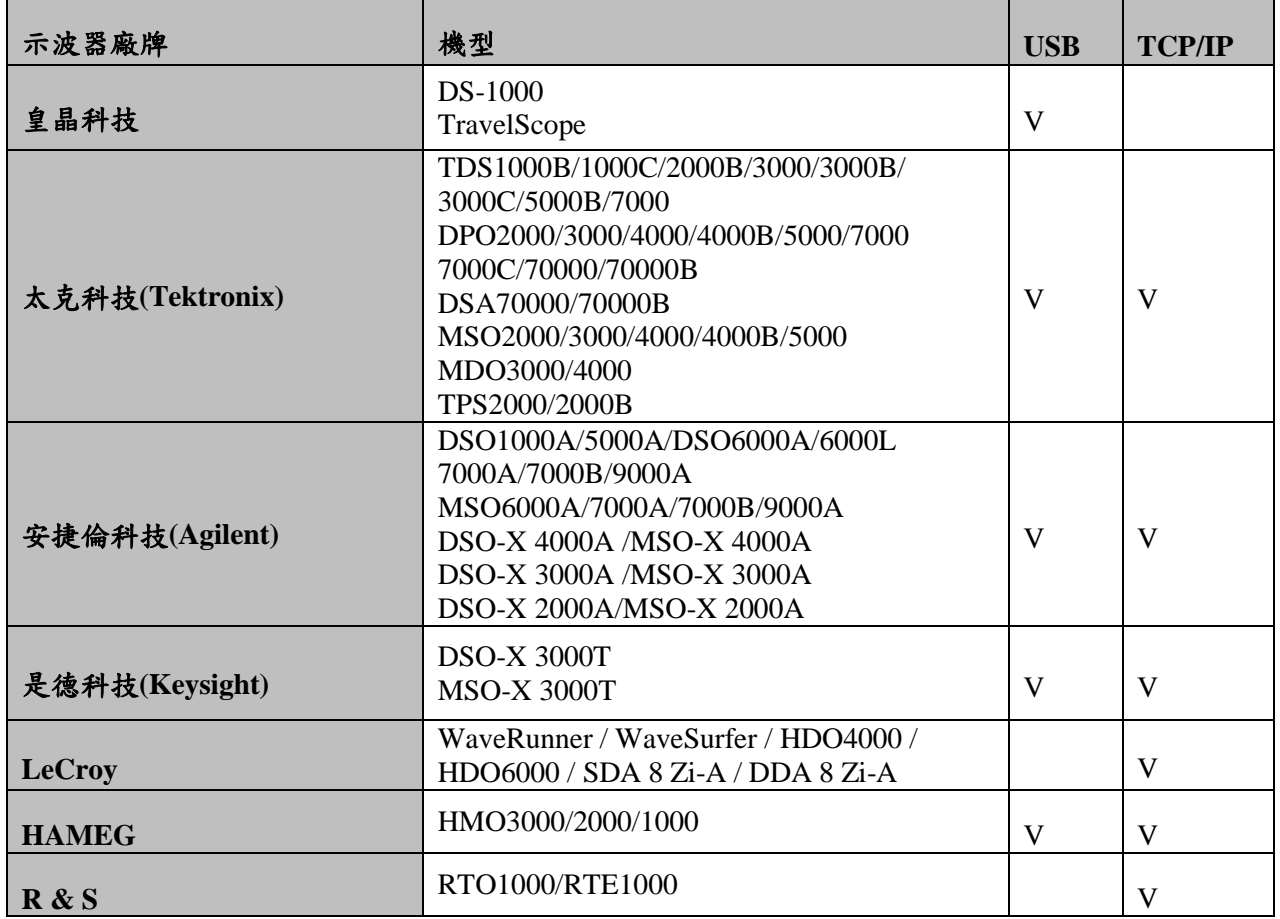

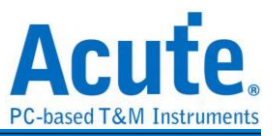

硬體接線的部份,有兩種接線方式:

#### **TravelLogic** 為主機,示波器為從機

接線方向為 TravelLogic 的 Trig-Out 示波器的 Trig-In(參考圖一)

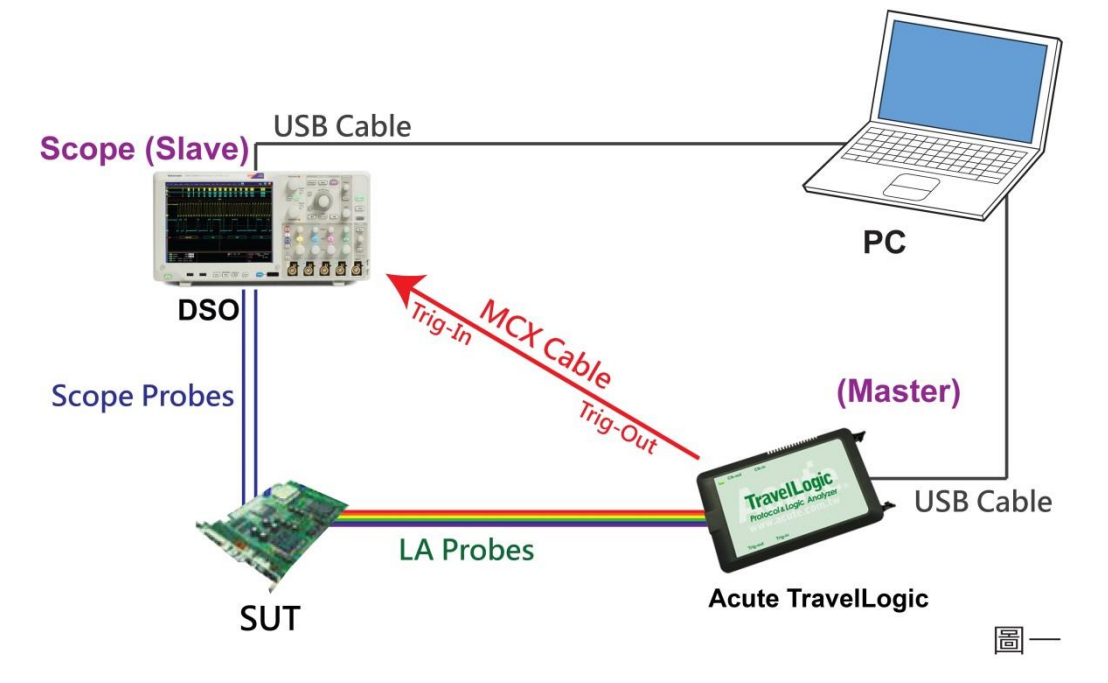

圖一中使用 USB 或 Ethernet(TCP/IP)的介面與電腦做連結,然後將 BNC-MCX cable 連 接 TravelLogic Trig-Out 與示波器的觸發輸入接口(Ext-Trig、Aux In 或 Trig-In)。 MDO4000 系列固定在類比通道 CH4。

#### 示波器為主機,**TravelLogic** 為從機

接線方向為示波器的 Trig-Out → TravelLogic 的 Trig-In (參考圖二)

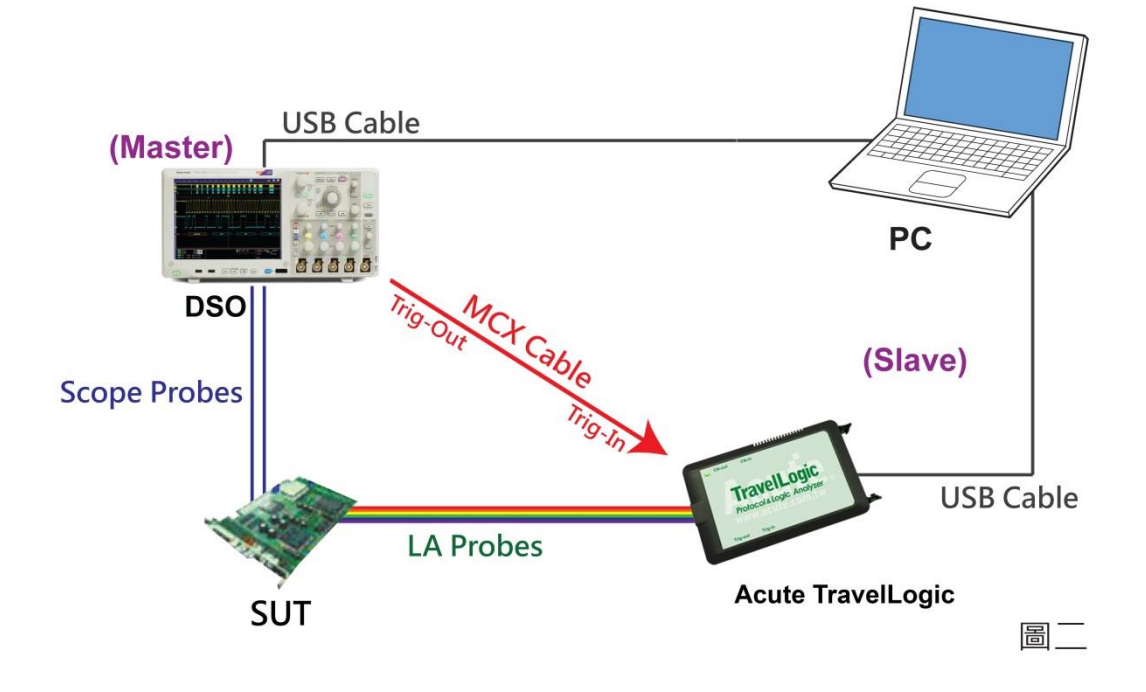

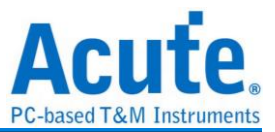

圖二中將 BNC-MCX cable 連接 TravelLogic Trig-In 與示波器的觸發輸出接口 (Trig-Out)。完成上述動作之後,按下「堆疊示波器」鈕。如下圖:

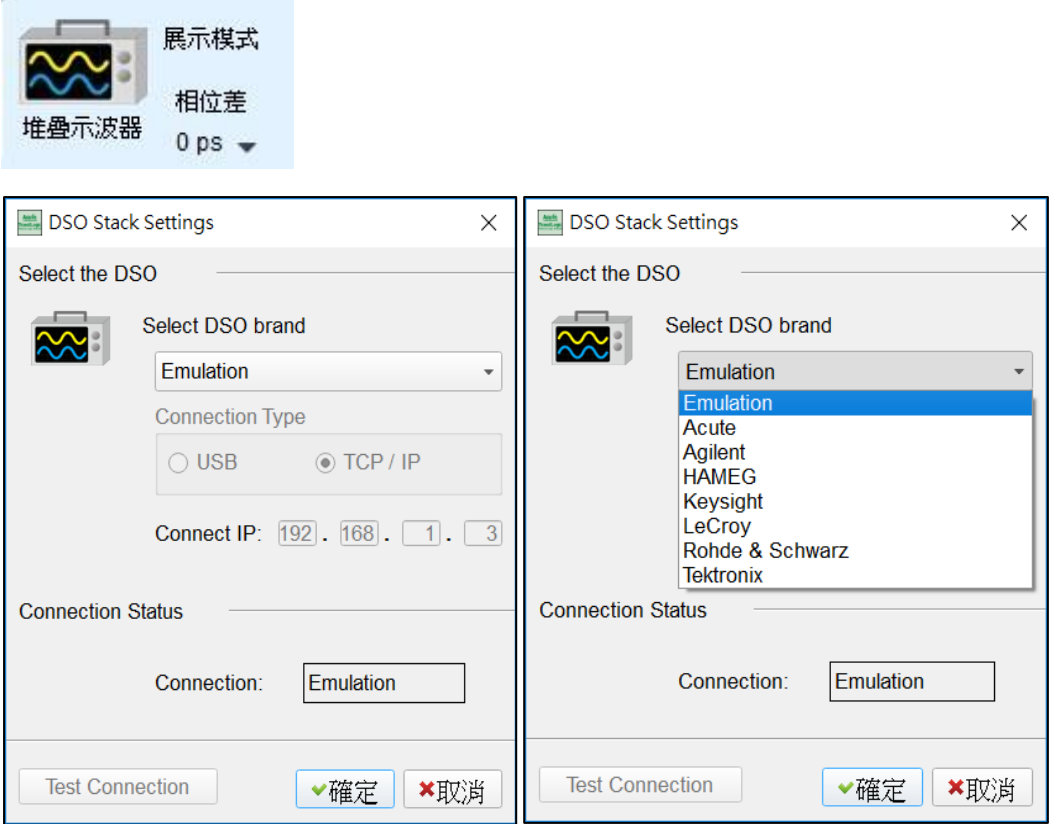

#### **Select the DSO**

選擇需要堆疊示波器的廠牌。Emulation 是當沒有 DSO 硬體可供堆疊時,用來讀回 DSO 堆疊時儲存檔案的模式。

#### **Connection Type**

可依各廠牌示波器所能提供的連線介面,選擇 USB、TCP/IP。

#### **Connect IP**

連接方式選擇 TCP/IP,輸入 IP 位址。在使用網路對接線(Ethernet crossover cable)時, 建議兩機之 IP 設定分別為 192.168.1.2 及 192.168.1.3。閘道(Gateway)皆相同,設定為 192.168.1.1,並請將 DHCP 設定為 OFF。若 IP 設定完無法生效,請將網路設定 Disable (停用),再 Enable (啟用),或重開機也可以,以便於讓網路設定生效。

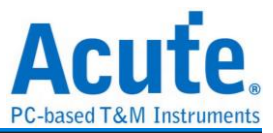

#### **Test Connection / Connection Status**

連接示波器/顯示目前堆疊示波器型號並在波形視窗自動加入示波器通道。

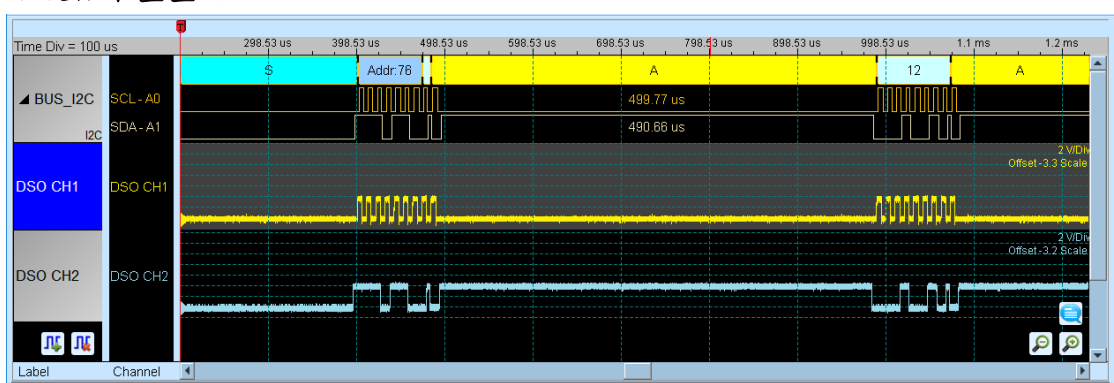

#### 示波器堆疊畫面

#### 設定示波器為主機**(Master)TravelLogic** 為從機**(Slave)**

若要以示波器為主機(Master)而 TravelLogic 為從機(Slave)來做堆疊,除了上述基本設定 外,還必須針對外部觸發訊號作設定,硬體接線方式請參考圖二。按下「觸發條件」 →「外部觸發」,如下圖所示:

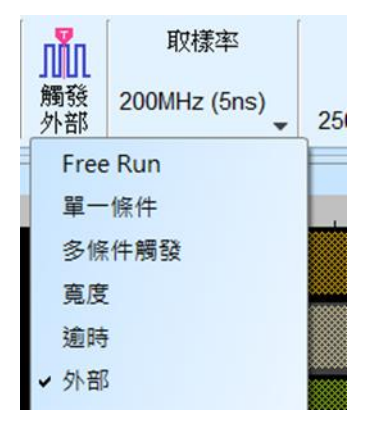

#### 堆疊延遲

TravelLogic 觸發成功時,觸發訊號(Trig-Out)透過 Cable 傳送至 DSO 會有時間延遲的現 象,使得波形顯示之邏輯與類比訊號時間相位出現偏差。因此,需設定堆疊延遲時間以 進行延遲時間補償。您可在波形顯示畫面,將滑鼠置於DSO的波形上面,按住 Shift 鍵, 再用滑鼠左鍵拖動 DSO 波形到適當位置即可完成堆疊延遲修正。

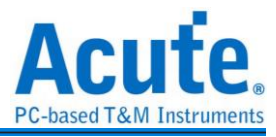

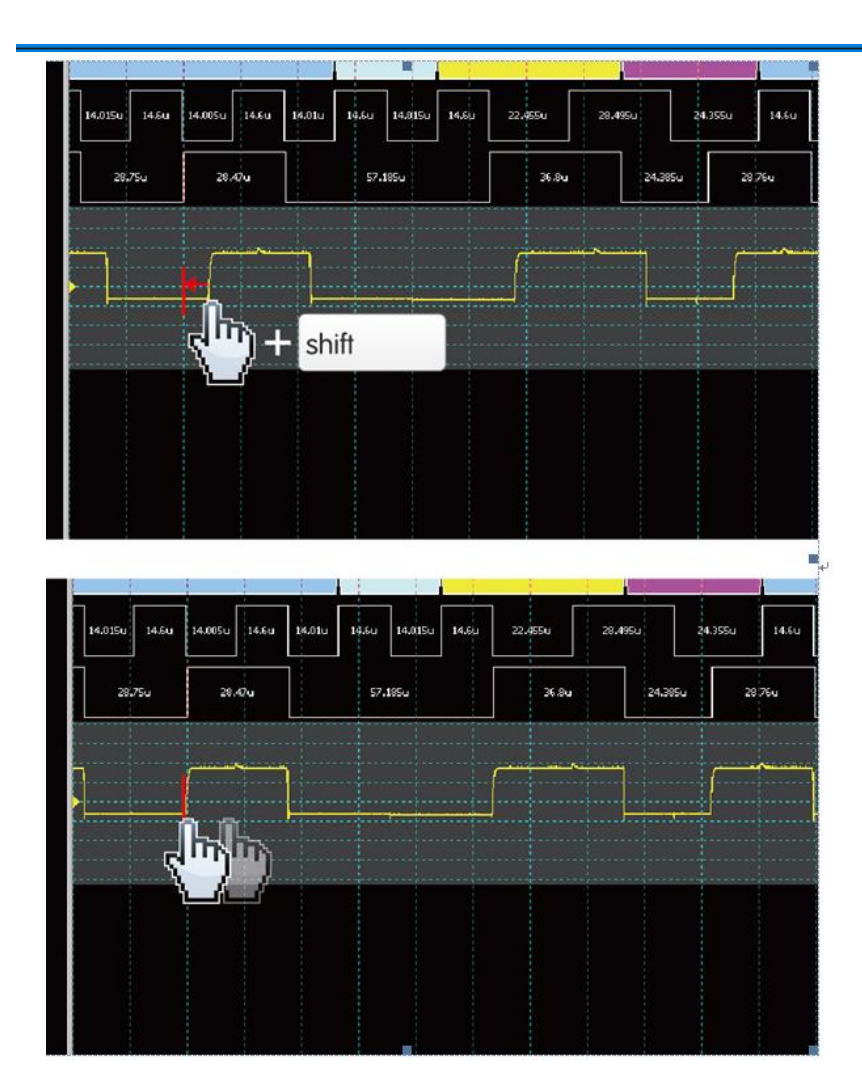

堆疊線**:**  標配 MCX-MCX 線

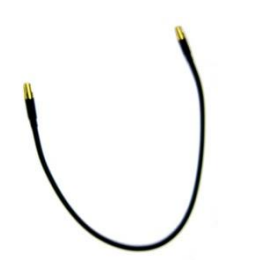

選購 BNC-MCX 線 (50cm or 100cm)

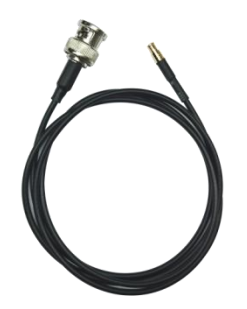

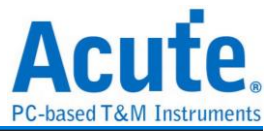

#### <span id="page-45-0"></span>進階擷取設定

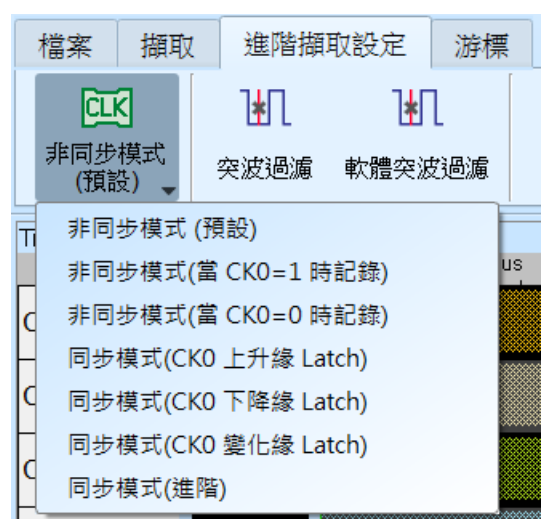

#### 擷取模式設定

#### 非同步*(Asynchronous)*模式*:*

非同步模式又稱為時序(Timing)分析是以內部時脈做為取樣頻率,一般建議取樣頻 率為待測訊號的10倍左右,最低不要低於5倍,若更低的倍率會造成失真。 因為非同步取樣的關係,實際擷取到訊號會有取樣誤差,其誤差時間就是取樣頻率 的倒數。

預設模式是以取樣頻率來抓訊號,若希望訊號擷取時也可加入某一通道為 0 或 1 的時候做為限定條件(Qualifier)用以增加擷取之訊號時間時,可選擇從 CK0 輸入此 訊號。例如當 Chip Select 為 0時才允許擷取訊號,則可以選擇非同步模式(當 CK0=0 時記錄) 這樣就是加入了限定條件。當選擇限定條件之後,設備就會自動開啟轉態 儲存模式擷取訊號。

#### 同步*(Synchronous)*模式*:*

同步模式又稱為狀態(State)分析是以外部輸入的時脈做為取樣頻率,在訊號排線上 標示 CK0 的通道就是外部時脈輸入的通道。當外部時脈停止時,訊號擷取也同時 會停下來,兩者同步運作。

簡易設定

選用 CK0 為上升緣(Rising)/下降緣(Falling)/變化緣(Either)做為輸入時脈。

進階設定

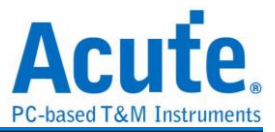

簡易設定的內容等同於下圖,僅使用 Ck0 的變化緣進行同步取樣

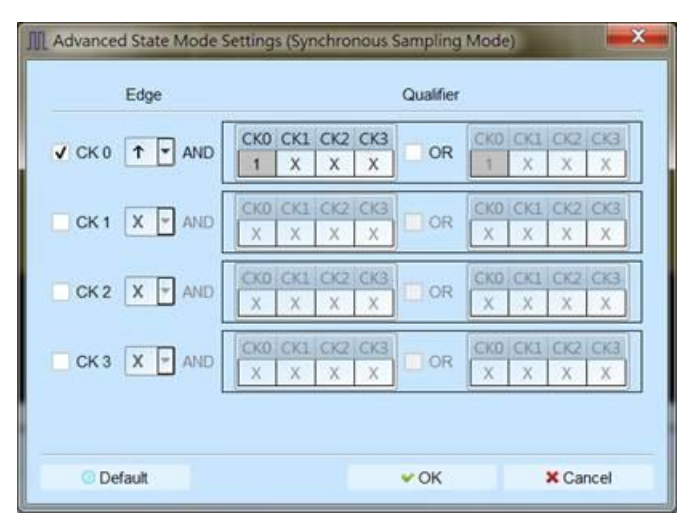

而進接設定可以同時使用多組 Edge 條件進行取樣,每組 Edge 條件都可以搭配兩組 限定條件(Qualifier),任一條件成立即會進行取樣。例如下圖的設定條件:

CK0↑+Ck3=0 會進行取樣

CK0↑+Ck2=1 會進行取樣

CK2↓會進行取樣

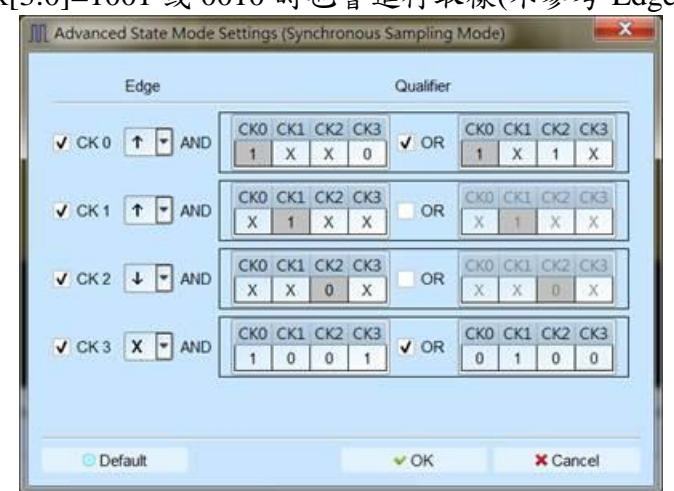

Ck[3:0]=1001 或 0010 時也會進行取樣(不參考 Edge)

## 突波過濾設定

硬體突波過濾(Glitch Filter)功能是用來濾除不需要的突波(Glitch)以及緩慢轉態造成 的邏輯誤判。也可視為是一種低通濾波器。但也提醒使用者需留意,線路上之突波有 時候是造成資料傳輸品質不佳的原因,是否有非預期的突波產生亦可利用邏輯分析儀 與示波器堆疊的方式加以判斷訊號的完整性。

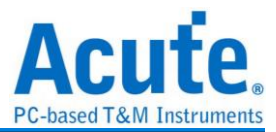

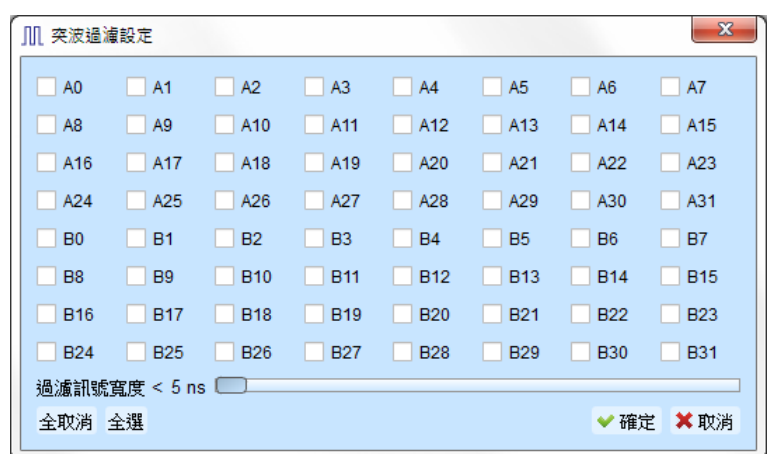

本過濾功能可設定過濾訊號寬度小於 5ns-35ns 間,啟用過濾後會於硬體觸發前就 進行過濾動作。因此,所有的觸發功能皆受用。選用突波過濾功能的通道會於通道 標籤上標記紅點用以識別。

#### 軟體突波過濾設定

## ]∗∏

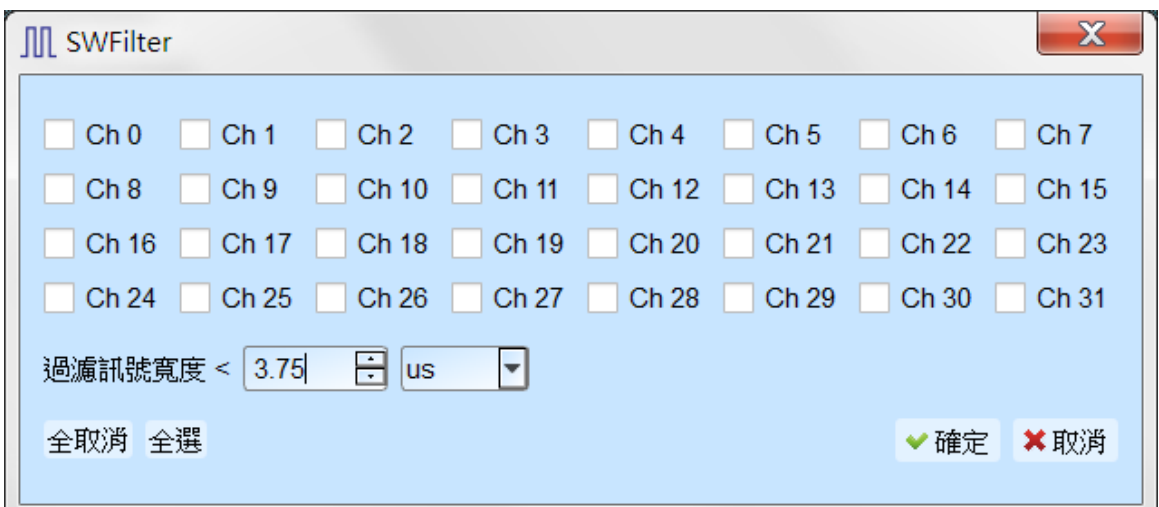

本過濾功能可設定過濾範圍在 1ps 到 1ms 間的任意訊號寬度,啟用軟體過濾僅會將 影響顯示及匯流排解碼功能,並不會影響觸發功能以及可擷取的記錄長度,關閉此 過濾功能後波形將會還原回擷取時的資料內容。

![](_page_48_Picture_0.jpeg)

#### <span id="page-48-0"></span>游標

本功能有包含游標設定與搭配游標之波形搜尋功能。

![](_page_48_Picture_73.jpeg)

#### 移至按鈕**:** 根據選擇項目移動波形檢視區域

![](_page_48_Picture_74.jpeg)

波形起始:跳至波形最開頭位置

第一個轉態位置:跳至第一個波形轉態點位置

指定通道的第一個轉態位置:跳至指定通道的第一個波形轉態點位置

波形末尾:跳至波形最尾端位置

最後一個轉態位置:跳至最後一個轉態點位置

指定通道的最後一個轉態位置:跳至指定通道的最後一個轉態點位置

觸發點:跳至觸發點位置

游標 **A-Z**:跳至游標位置

![](_page_49_Picture_0.jpeg)

#### 波形搜尋總共分為四種模式

![](_page_49_Picture_92.jpeg)

1. 依據變化緣,根據指定通道的上升/下降/變化緣數量(x1~x4096),移動指定的游標

![](_page_49_Picture_93.jpeg)

![](_page_49_Picture_94.jpeg)

2. 依據時間,移動指定的游標位置向前 or 向後指定的時間量

![](_page_49_Picture_95.jpeg)

- 3. 尋找符合數值,尋找指定通道的顯示數值內容,若指定的通道為匯流排通訊協定, 將使用文字比較來尋找;若指定的通道為匯流排 or 通道,則使用數值比較的方式
	- 來尋找

![](_page_49_Picture_96.jpeg)

4. 尋找特定波形寬度,根據指定的通道搜尋符合條件的脈波寬度波形

以上的操作均可以使用左側移動單一游標或是右側的移動多個游標功能。

![](_page_49_Picture_97.jpeg)

搜尋的起點設定為所選擇游標的當前位置。

![](_page_50_Picture_0.jpeg)

游標使用方法:

游標系統有兩個特殊用途的游標分別為觸發游標 T 與搜尋專用游標 B。

用滑鼠左鍵點擊上方的新增游標鈕( + ),或是按下 Shift+字母鍵就可以新增此游標;

要刪除游標時,點擊上方的刪除游標鈕( \*)。

游標的移動方法:

- 1. 用滑鼠的左鍵拖動波形視窗上方的游標指示牌或游標線上,可以達到移動游標的目 的。
- 2. 使用鍵盤 A-Z 可迅速定位至滑鼠游標所在地。
- 3. 使用鍵盤 Shift + A-Z, 將游標移動至滑鼠游標的地方,若是游標不存在則會新增游 標至滑鼠游標的地方,可省去拉動游標的動作。
- 畫面右下方頻率/時間顯示欄的值會跟著游標移動而改變。
- $O<sub>M</sub>$   $m$ 由左至又分別為 間隔時間、頻率計算、取樣數統計

![](_page_50_Figure_11.jpeg)

![](_page_51_Picture_0.jpeg)

#### <span id="page-51-0"></span>波形區

- 1. 在波形顯示區可使用左鍵拖曳波形
- 2. 放大或縮小波形可使用滾輪或點擊畫面上放大縮小按鈕
- 3. 新增文字/圖形註解 7 可於波形區內加入文字或圖形註解資料
- 4. 快速計算功能

在波形顯示區按住右鍵拖曳,能夠圈選所要觀察區間,並且顯示觀察區間訊號的轉 態次數、時間長度及平均頻率資訊。此功能在協定分析模式的波形顯示區亦可使用。

![](_page_51_Figure_7.jpeg)

- 5. 可新增/刪除通道標籤,自定義需解析的通道數量。
- 可快速新增通道

![](_page_51_Picture_105.jpeg)

![](_page_52_Picture_0.jpeg)

#### 新增匯流排

![](_page_52_Picture_2.jpeg)

新增協定分析通道

![](_page_52_Picture_77.jpeg)

- 通道標籤儲存/載入,可儲存當前通道設定或讀取已儲存的通道標籤。
- 從 CSV 檔匯入通道標籤,格式如下

![](_page_52_Picture_78.jpeg)

須注意此功能僅支援匯入通道以及通道名稱,無法匯入匯流排以及協定分析通道。

![](_page_53_Picture_0.jpeg)

<span id="page-53-0"></span>![](_page_53_Figure_1.jpeg)

- 1. 顯示通道狀態
- 2. 顯示匯流排解碼結果,也可將多個匯流排解碼結果組合為自定義報告顯示
- 3. 波形資料統計

設定時,就可以選擇通道與量測種類決定統計的種類,由於僅需要統計特定的範圍,可 使用游標進行選擇指定範圍。 預設量測範圍是整個波形區域的起始到結束,若要將相 同的量測值套用到其他通道,可要欲複製的量測種類項目上點選拖曳即可新增多組相同 的量測至其他通道。若要在同個通道上新增多種量測值,則可以在通道名稱上點選拖曳, 即可新增多組不同的量測種類。

![](_page_53_Picture_206.jpeg)

4. 報告區儲存

可單獨將報告內容儲存成文字檔

![](_page_54_Picture_0.jpeg)

#### <span id="page-54-0"></span>匯流排解碼設定

詳見匯流排觸發與分析手冊說明

## <span id="page-54-1"></span>自定義報告設定

![](_page_54_Picture_53.jpeg)

於上方設定報告欄位選單中可以看到目前波形區所選用的所有匯流排解碼項目,選擇欲 加入顯示的欄位後,下方的預覽視窗將會顯示目前已選擇的欄位名稱,按下確定後便能 將多個報告欄位進行組合產生自定義報告。

## 註**:** 本功能需要先各別設定匯流排解碼通道,完成後才能於設定視窗看到有效的欄位訊 息。

![](_page_55_Picture_0.jpeg)

## <span id="page-55-0"></span>第三章 技術支援

#### 聯絡方式

Acute 網站: [http://www.acute.com.tw](http://www.acute.com.tw/)

- E-Mail: [service@acute.com.tw](mailto:service@acute.com.tw)
- 電話:+886-2-29993275 傳真:+886-2-29993276

如果執行 TravelLogic 軟體時出現展示模式, 按不到裝置 <mark>展示模式</mark> 請按下列步驟處理:

(1)安裝最新版本的 TravelLogic 軟體,請至請至皇晶科技官網-下載-項目,選 TravelLogic 下載並安裝。

(2)請使用原廠 USB3.0 Cable。

(3)至裝置管理員中,檢查驅動程式是否存在。

檢查方式是把裝置接上電源並以 USB 纜線連接上電腦後,在系統裝置管理員上是否有 看到 Acute USB BootLoader 或是 Acute USB3.0 Product?若沒有,請至皇晶科技官網-下

載-項目,選USB 3.0 driver 下載驅動程式並按照其中的疑難排解文件操作

![](_page_55_Picture_144.jpeg)

(4)請移除排線後重新插拔 USB3.0 Cable 或是重新啟動電腦,檢查驅動程式是否出現。 (5)經過以上步驟,問題還是無法解決,請與本公司聯絡。